平成 20 年度子どもゆめ基金助成

# 森の恵み、地域の恵み再発見 ~信濃の国で物語をつくろう~

# PushCorn 利用手引き

2008/08/09 版

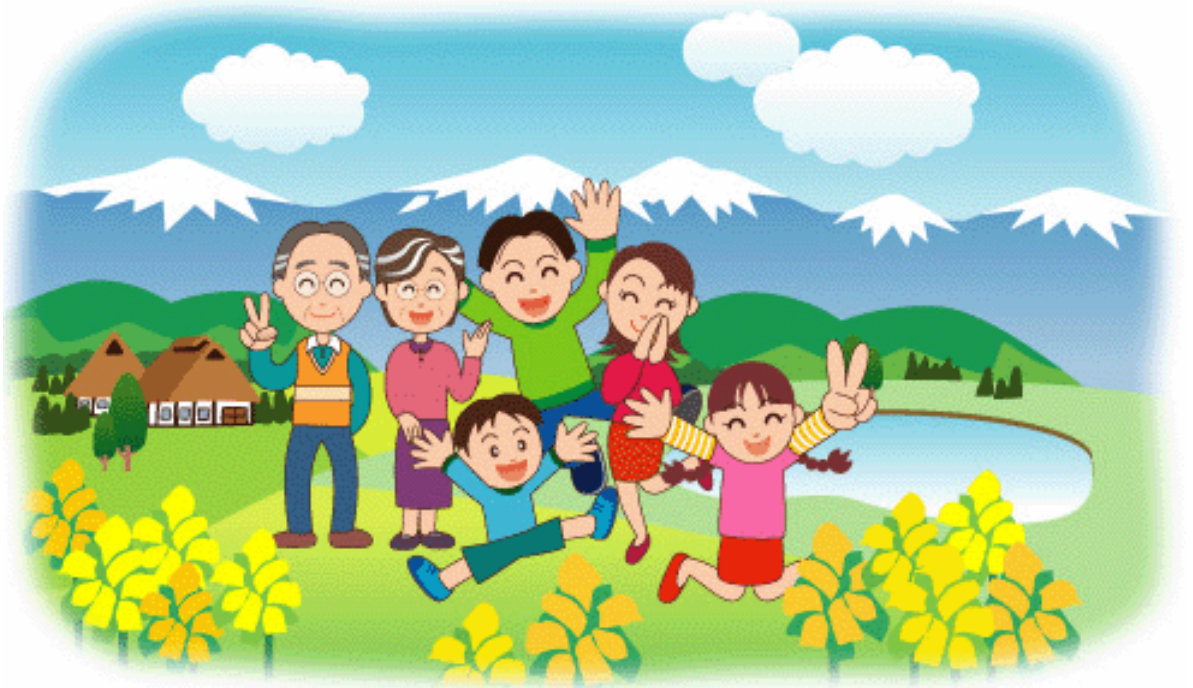

# 地域メディア「おらほねっと」 http://orahonet.jp/

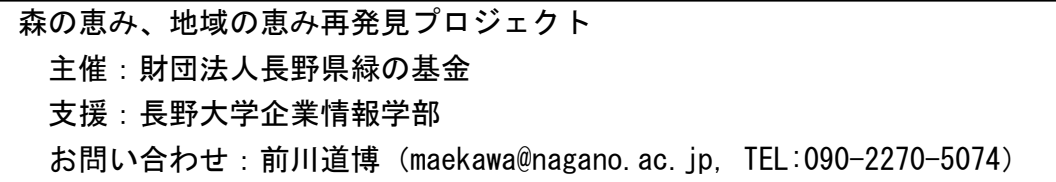

目次

第1部 「ひとまず体験」編 …………………… 3 学習のテーマを決めたらフィールドへ デジカメやビデオカメラで撮影しよう! サイトを作ろう! フォルダを作ろう! 新しい分類フォルダに名前をつける 新しい地域フォルダに名前をつける ファイルをアップロードする アップロードできるファイルのいろいろ 画像は加工しなくていいの? クリップを整理しよう! トピックごとにカードを作ろう! トピックの組み立て方 カードの作り方 カードに画像をはろう! カードをフォルダに入れよう! 作ったら次はいつも「ポップコーン」! インターネットに公開しよう

第2部「ずーっと学習」編 ………………………23

 「e ポートフォリオ」に育てましょう! PushCorn で小さく作って、大きくまとめる サイト:作るときと見るときは順番が逆 サイトの作り方:ここがポイント! フォルダの分け方はいろいろ 例えば… メディアファイルはどう扱うのか ムービーのサムネールを表示する方法 皆とネットでいつもいっしょに! 自由に発想することが楽しさの源! 学習を楽しむ最良の方法は?

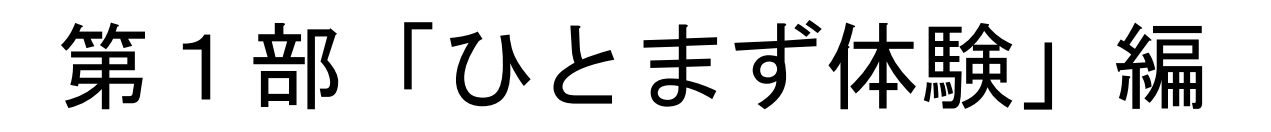

 何ごとも最初は「ひとまず体験」から始まります。小さくても大きな第一歩。 PushCorn が一通り使えたら、心配いりません。忘れないうちに、二度、三度と繰り返 し使ってみてください。「自分の永遠のテーマ」も見つかるはずです。

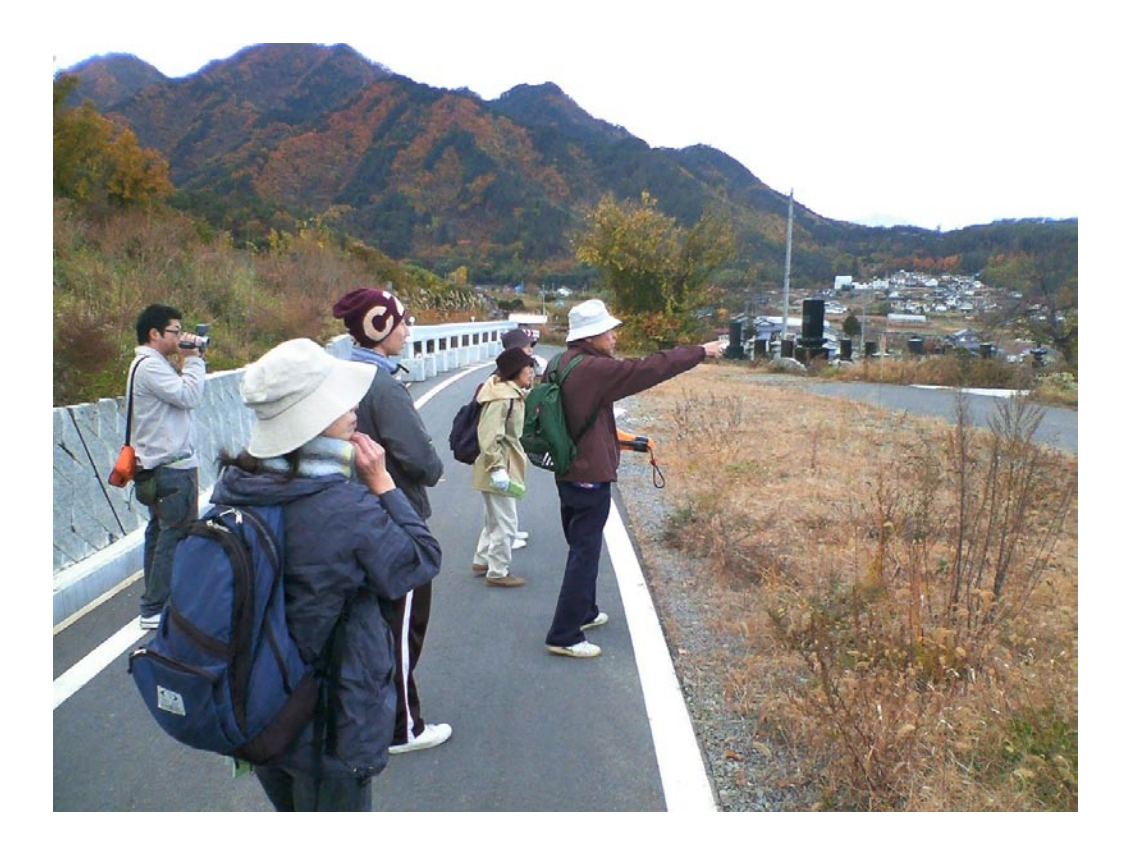

「塩田平健康ウォーク」

散歩は脳を活性化し地域の魅力発見を促す

### 学習のテーマを決めたらフィールドへ

勉強…。何かつまらなそうなことばですね。ここでは「学習」と言うことにしましょう。

 いろいろな発見があって、わくわくするような楽しいこと、ためになること。それが「学習」です。 本を読んだりすることだけが「学習」ではありません。自分で外に出て、いろいろなものに出会い、

ふれたり見たりしたこともデジカメやビデオに撮ってきましょう。

 ふだんいつも行っている場所でも、デジカメを持って行くと、いろいろなものがあることに気づきます。 これからとても楽しい発見の世界が待っていますよ。

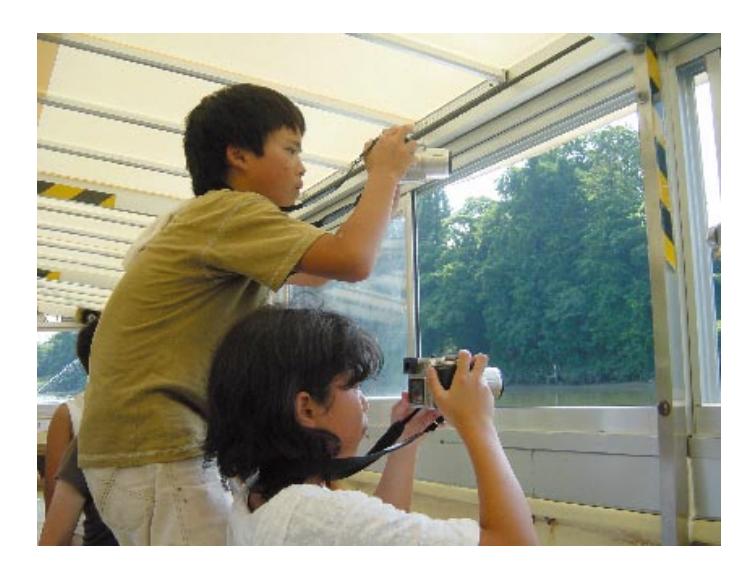

 一人でいくよりも皆といっしょに行くとさらに楽しくなります。皆でどんなフィールドワーク(現地 調査、野外調査)をしようかと考えるのも楽しみです。デジカメやビデオカメラを忘れずに!

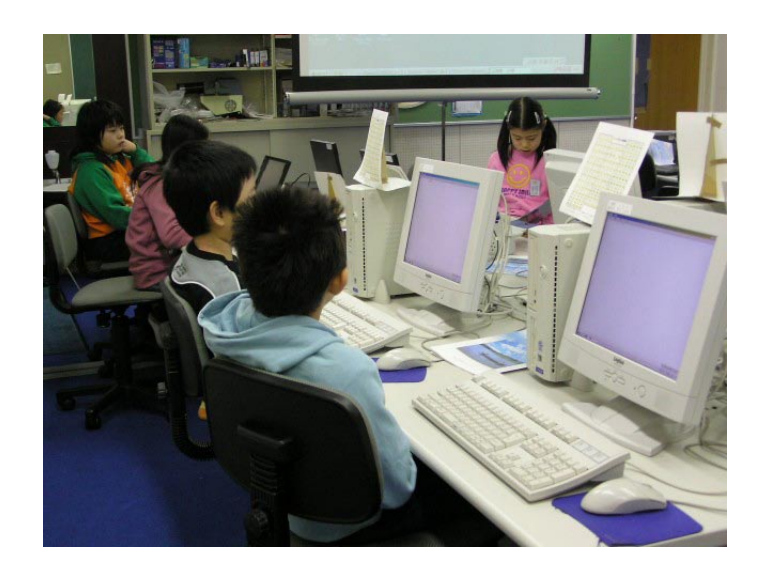

 フィールドワークから持ち帰った画像はパソコンへ。そして PushCorn でサイトを作ります。パソコン の前でも皆でわいわいがやがや楽しくやりましょう。いろいろな発見やアイデアがわいてきますよ。

# デジカメやビデオカメラで撮影しよう!

 テーマを決めたらフィールドへ。テーマを決めて出かけても、実際にはいろいろなものに目がいきます。 面白いと思ったもの、「これ何だろう」と思ったものは、ともかくデジカメやビデオカメラで撮っておき ましょう。

 本で調べたりしてみましょう。どうしてもわからなければ誰かに教えてもらうこともできます。ここ からまた発見の楽しみが広がります。

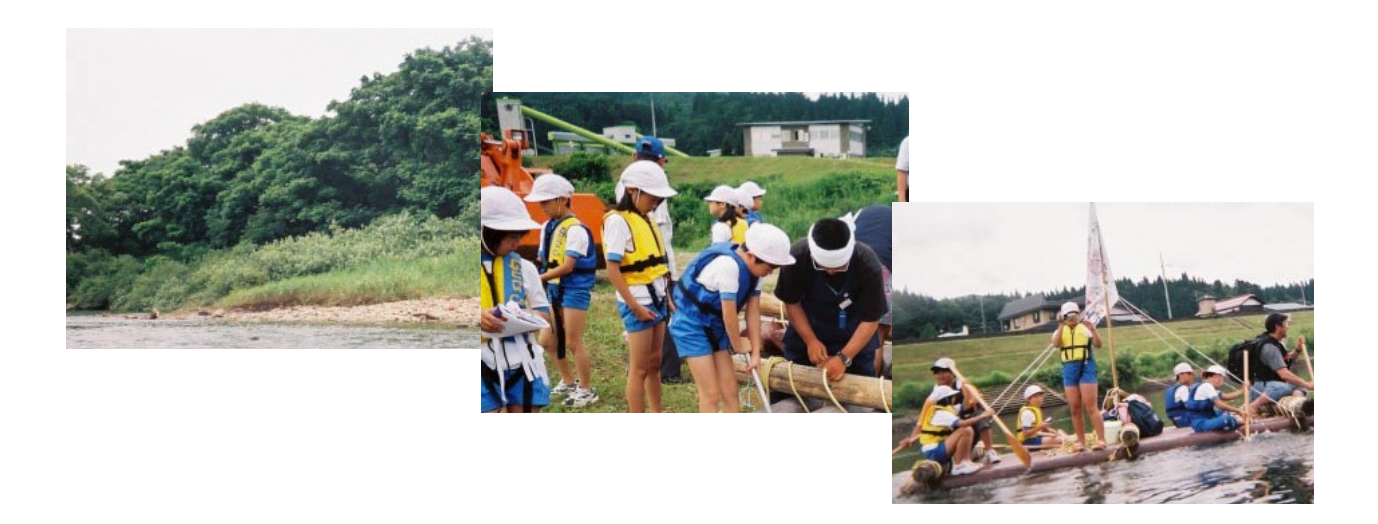

#### 映像を撮ったら後で整理!

 興味あるものをデジカメやビデオカメラで映像を撮るとホームページに載せることができます。写真 のアルバムを整理するように、画像やビデオを整理しながら、興味のあることを一つ一つまとめていき ます。ホームページづくりがさらに楽しくなります。

 環境学習などではフィールドワーク(現地調査)が大切です。自然観察はフィールドワークそのもの です。調べたことをしっかりとデジカメに撮って証拠写真として持ち帰りましょう。

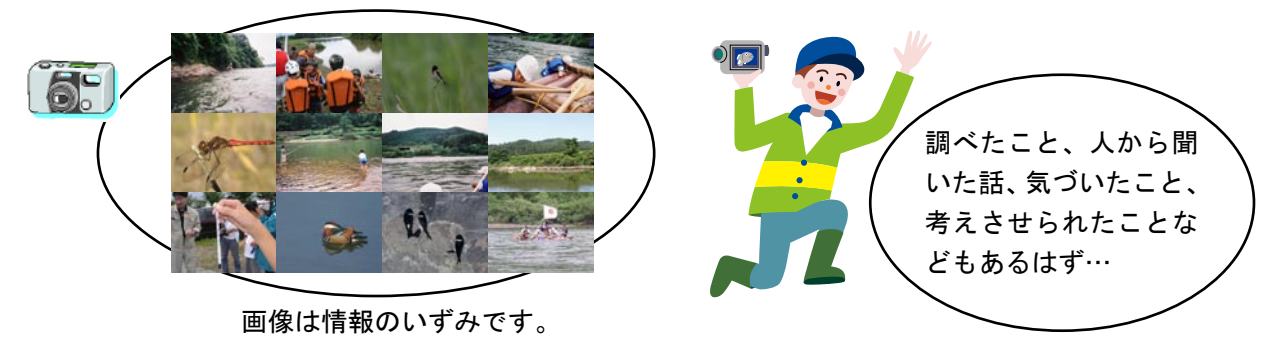

フィールドワークで撮った画像

### サイトを作ろう!

ホームページ(ウェブサイト)と聞くと、ちょっと難しいと思っている人も多いのではないでしょうか。 PushCorn では、最初にサイトを作ります。サイトの中にこれからいろいろな情報を入れていきます。 サイトはいくつでも作ることができます。なれるまでは何度でも作り直すつもりで、ともかくいろい ろ試してみましょう。

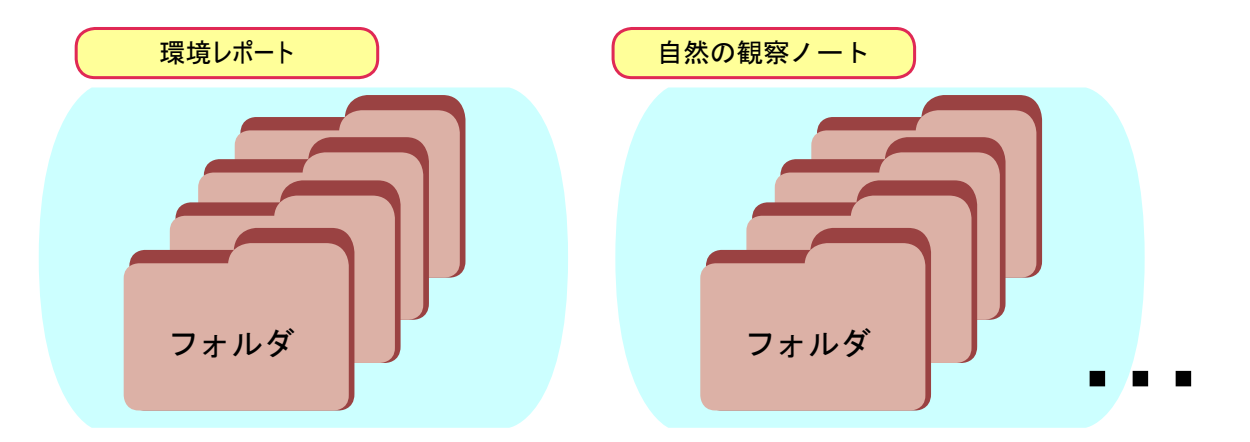

 これから学習するテーマごとに新しいフォルダを作って名前をつけましょう。フォルダには、これか ら作るカードを入れます。

●自分の PushCorn を開く!

ブラウザからあなたの PushCorn トップメニューのアドレス(URL)を入力して、「Top」を出します。

 URL → http://sns.orahonet.jp/pushcorn/ あなたのユーザ ID/pushcorn/ ※ URL はお使いの PushCorn サーバにより異なります。

ユーザ ID とパスワードを入力してください。

●新規サイトを作る。

「新しいサイトを作る」を選びます。

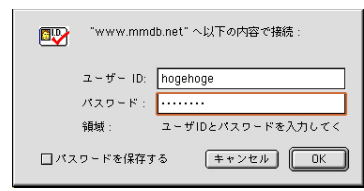

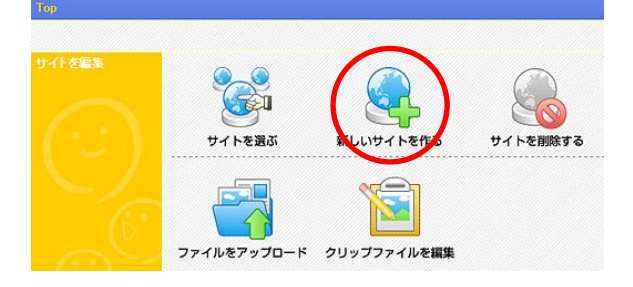

#### ●サイトに名前をつける。

 「サイト名」には「 kankyo 」のように半角英数字で名前 をつけます。

 サイトタイトルには日本語で「環境レポート」のように名 前をつけます。

 「分類フォルダ」「地域フォルダ」「記録日フォルダ」「登録 日フォルダ」…といくつもあります。それぞれのフォルダは 名前を変えることもできます。名前を変えなければ、とりあ えずこれで OK です。

 「オプションフォルダ」は任意のフォルダ作成に使います。 適切な名前を入力し、左の赤い■をクリックします。

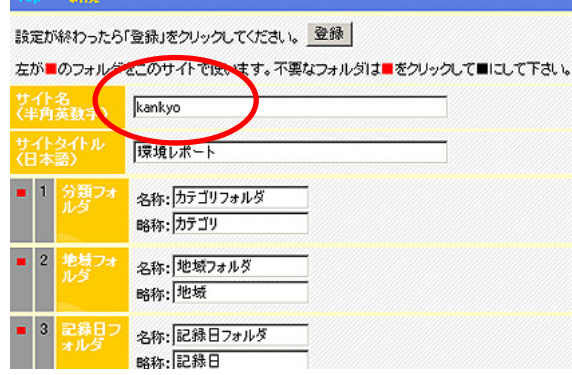

### フォルダを作ろう!

 分類フォルダ、地域フォルダはまとめフォルダです。この中にいくつもカードを入れるテーマ別のフォ ルダを作ります。

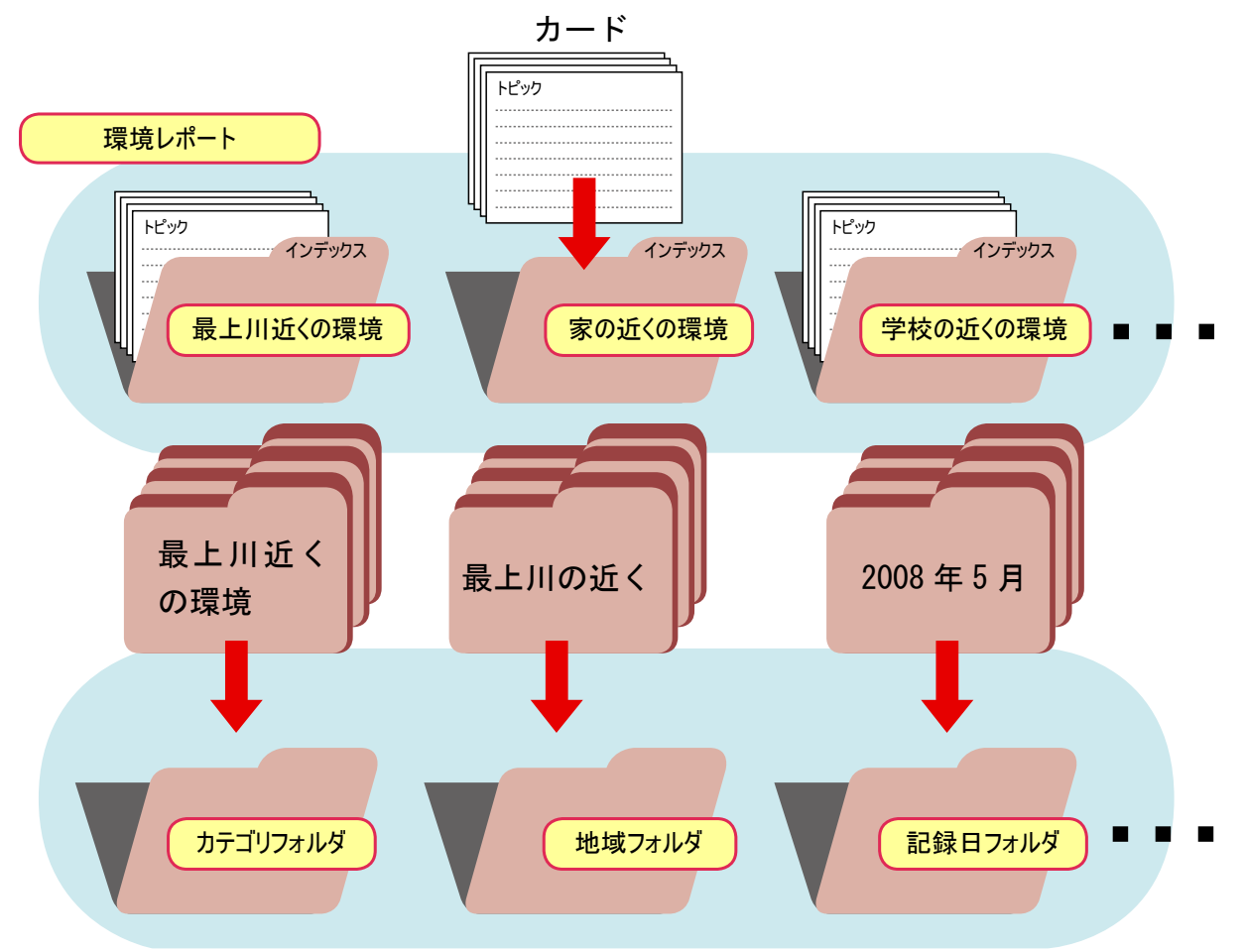

#### ●分類フォルダにテーマ別のフォルダを作る

「Top」から「サイトを選ぶ」、続いてこれから作るサイト名を選びます。

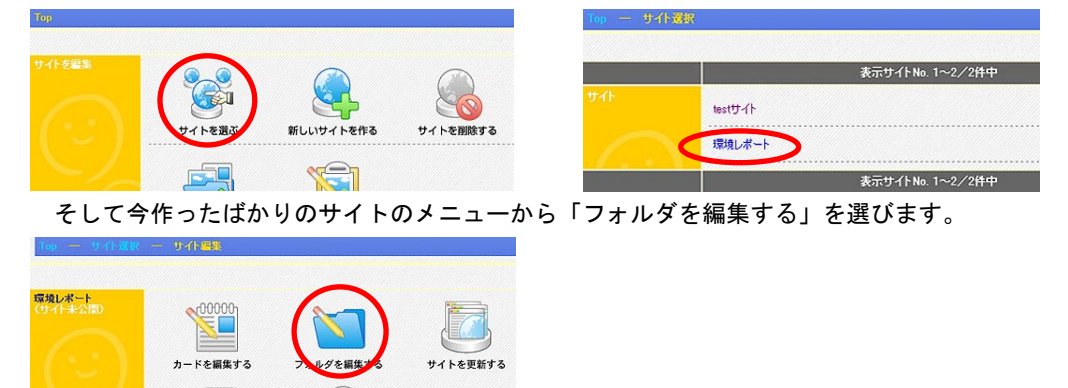

 フォルダ種別選択から「カテゴリ」(「分類フォルダ」)または「地域」(「地域フォルダ」)の「新規」ボタンをクリッ クします。

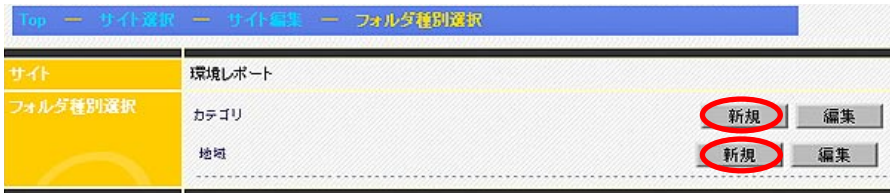

新しい分類フォルダに名前をつける

分類まとめフォルダに今回のテーマのフォルダを作ります。

 これからまた新しいテーマで何か始めるときには、新しい名前のフォルダを作ります。これから末長 〜く、フォルダを作っては増やしていきましょう!

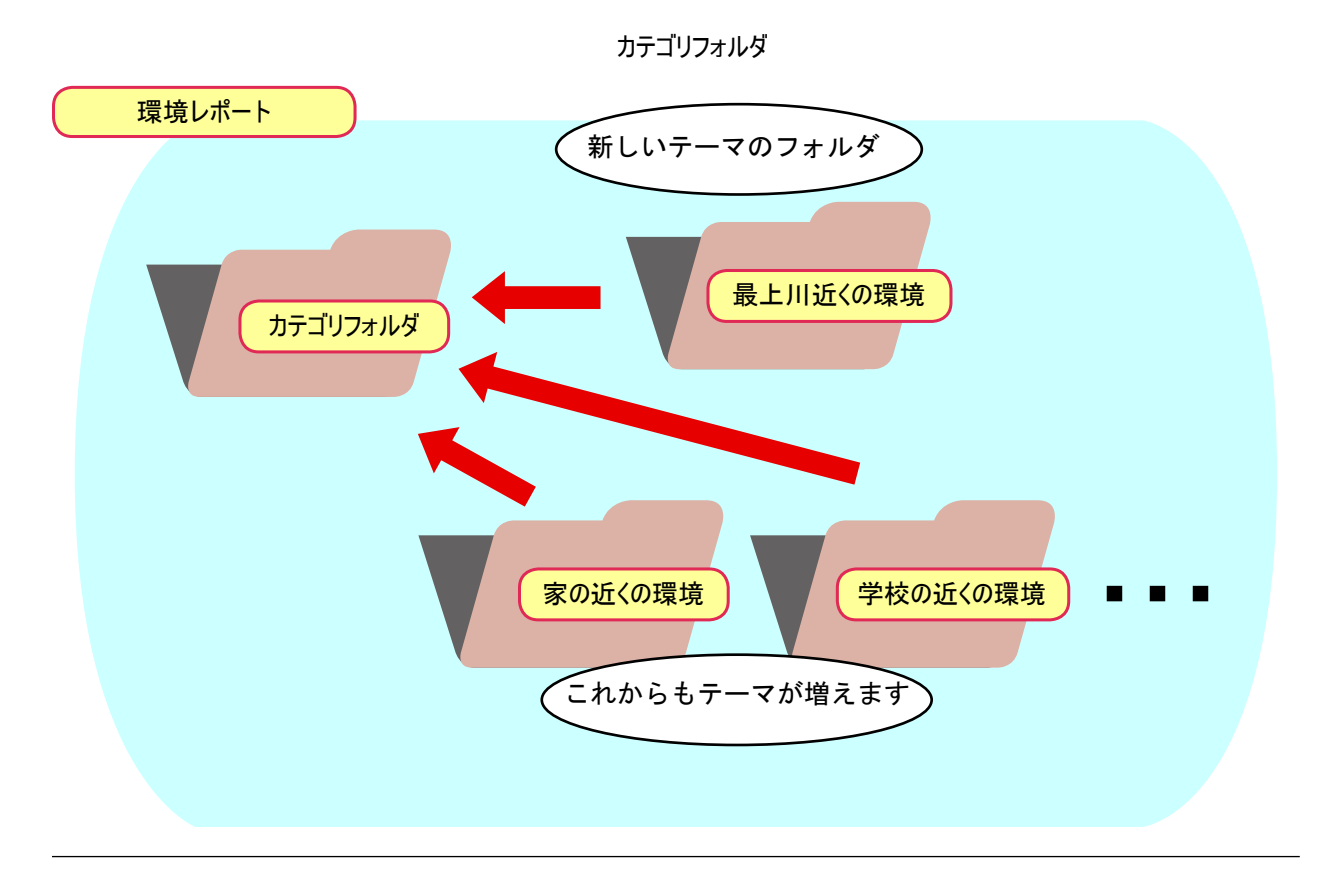

●分類フォルダにテーマ別のフォルダを作る

 フォルダ名にテーマをあらわす名前を付けます。例えば「最上川近くの環境」のようにします。略称はそれを短く した名前にします。同じでもかまいません。フォルダ ID には半角英数字でそれとわかる名前(例えば「mogami」)を 付けます。終わったら、「登録」をクリックします。

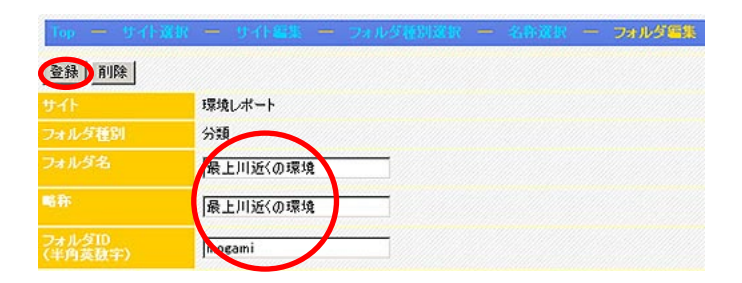

### 新しい地域フォルダに名前をつける

地域まとめフォルダに今回のテーマのフォルダを作ります。

これからまた新しい地域を増やすときには、新しい名前のフォルダを作ります。

どのような地域に分類するかは、何をするかによっていろいろ考えられます。

 例えば、同じ市内の違う場所が多くなりそうなら、「最上川の近く」「家の近く」…のような整理でい いでしょう。

少し地域が広い場合には、「山形市」「天童市」のような整理でもよいです。

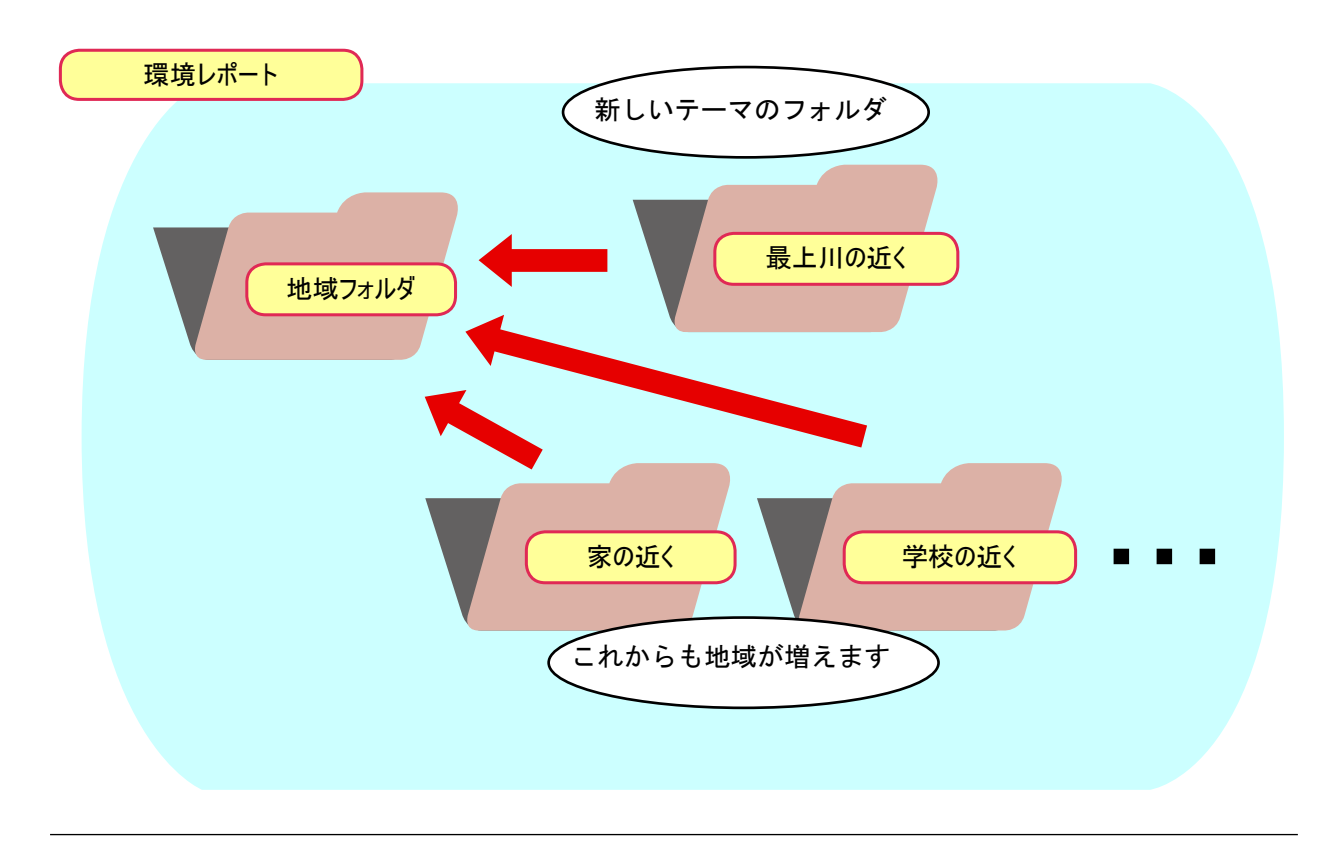

#### ●地域フォルダにテーマ別のフォルダを作る

 フォルダに地域をあらわす名前を付けます。例えば「最上川の近く」のようにします。略称はそれを短くした名前 にします。同じでもかまいません。キー ID には半角英数字でそれとわかる名前(例えば「mogami」)を付けます。終わっ たら、「登録」をクリックします。

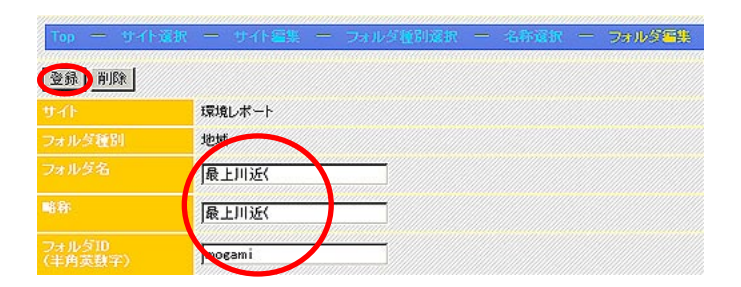

# ファイルをアップロードする

●アップロードとは?

 画像ファイルなどを別のコンピュータに送ることです。サーバと いう役割のコンピュータに送ります。

●画像を残すことも大きな目的

 デジカメにいつまでも画像を残しておくことはできません。古い 画像も残しておきたいものです。これをサーバに送ると、古いもの もなくさずサーバにファイルを蓄積できます!

フィールドワークで撮った画像

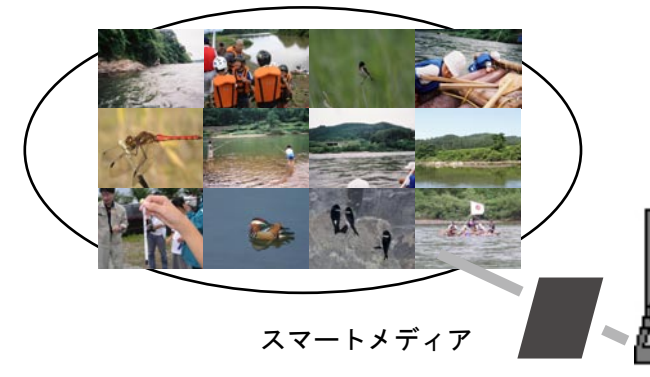

●日付を付けて後からでもわかるように やみくもに画像をアップロードすると、何を どこに保存したかわからなくなります。後から でもわかるように、撮った日の日付などでフォ ルダを作ってアップロードします。

アップロード

パソコン

アップロード

アップロード

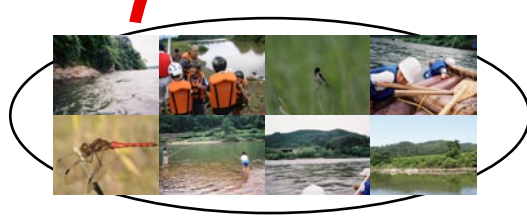

○年○月○日に撮った画像

Topメニュー サイト編集メニュー

**Calculation** 

 $\bigcup_{\mathsf{v}\in\mathsf{RRT}^*}$ 

 $[000]$ 

q

インターネット

○年○月○日 7 ○年○月△日

サーバ

●アップロードを選ぶ。

 サイト編集メニューから「ファイルを アップロード」を選びます。 「Top」 の「ファイルをアップロード」も同じこ とをします。

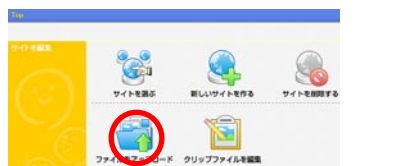

#### ●ファイルを選んでアップロード。

 ファイル名の「参照…」を選び、アップロードしたいファイルを選 びます。

 「アップロード先」から「新規」を選び、新規ディレクトリ名にそ の画像を入れるフォルダ名(半角英数字)を書きます。

 以上終わったら「アップロード」を実行します。アップロードが終 わったらウィンドウを閉じます。たくさんある時はこの手順を繰り返 します。2回目以降は既に指定したアップロード先の名前を選びます。

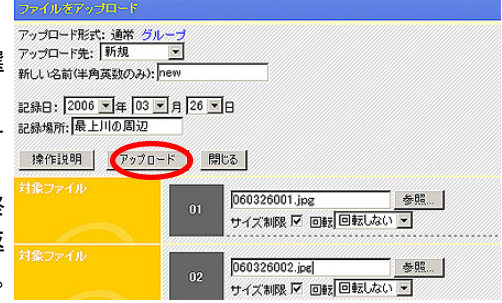

# アップロードできるファイルのいろいろ

PushCorn ではいろいろなメディアファイル(マルチメディアのさまざまな形式のファイル)をアップロードする ことができます。形式ごとにファイルの拡張子が異なります。

#### ●画像ファイル

 次のタイプの画像ファイルをアップロードできます。 jpg(jpeg =ジェーペグ)、gif(ジフ)、png(ピング)、bmp(ビーエムピーまたはビットマップ) アップロードした後はいずれも jpg 形式に変換します。

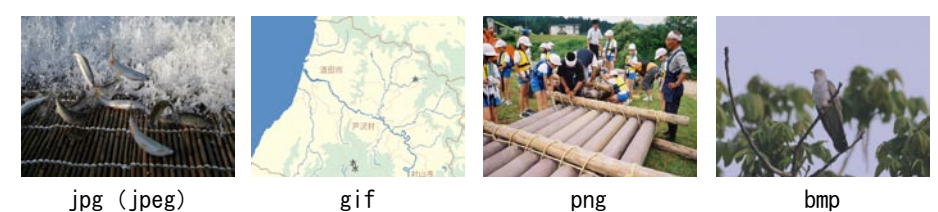

#### ●動画 (ムービー) ファイル

次のタイプの動画ファイルをアップロードできます。 avi、mpg(mpeg)、mov、wmv

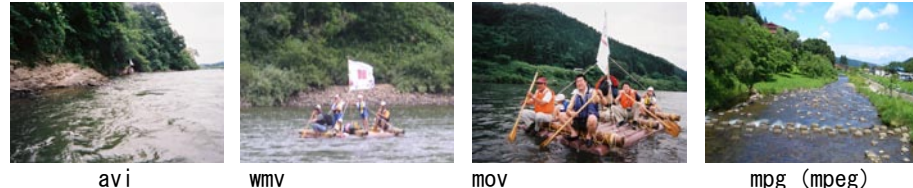

(WindowsMedia Video)

(QuickTime ムービー )

 Windows で動画を作ると、普通、avi、wmv の形式になります。 Mac で動画を作ると、QuickTime ムービー(mov 形式)になります。 ハード、ソフトによっては mpg(エムペグ)になります。

#### ●音声ファイル

mp3、wav、au、wma のいずれかのファイルをアップロードできます。

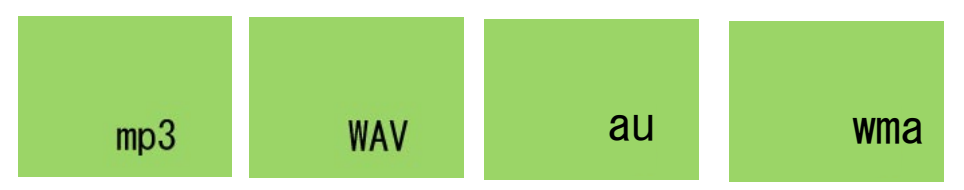

●音楽ファイル

MIDI ファイル(拡張子:mid)をアップロードできます。

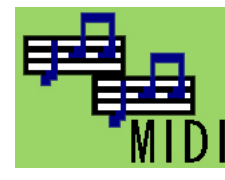

●文書ファイル

文書ファイルには数多くの形式があります。現在、以下のタイプのファイルをアップロードできます。

・txt テキスト形式 ・doc WORD 形式

- ・html HTML 形式
- ・xls Excel 形式
- ・ppt PowerPoint 形式
- ・xml XML 形式 ・pdf PDF 形式

# 「クリップファイル」は情報の整理箱

#### ●クリップファイルは情報の整理箱

 アップロードしたファイルは「クリップファイル」という素敵な入れ物に記録されます。 画像や動画などのファイルをサーバにアップロードしたら、それにタイトルを付けたり、コメントを

書き加えて末長く保管できるようにする「情報の整理箱」がクリップファイルです。

ここでちょっとそのからくりをご説明しましょう。

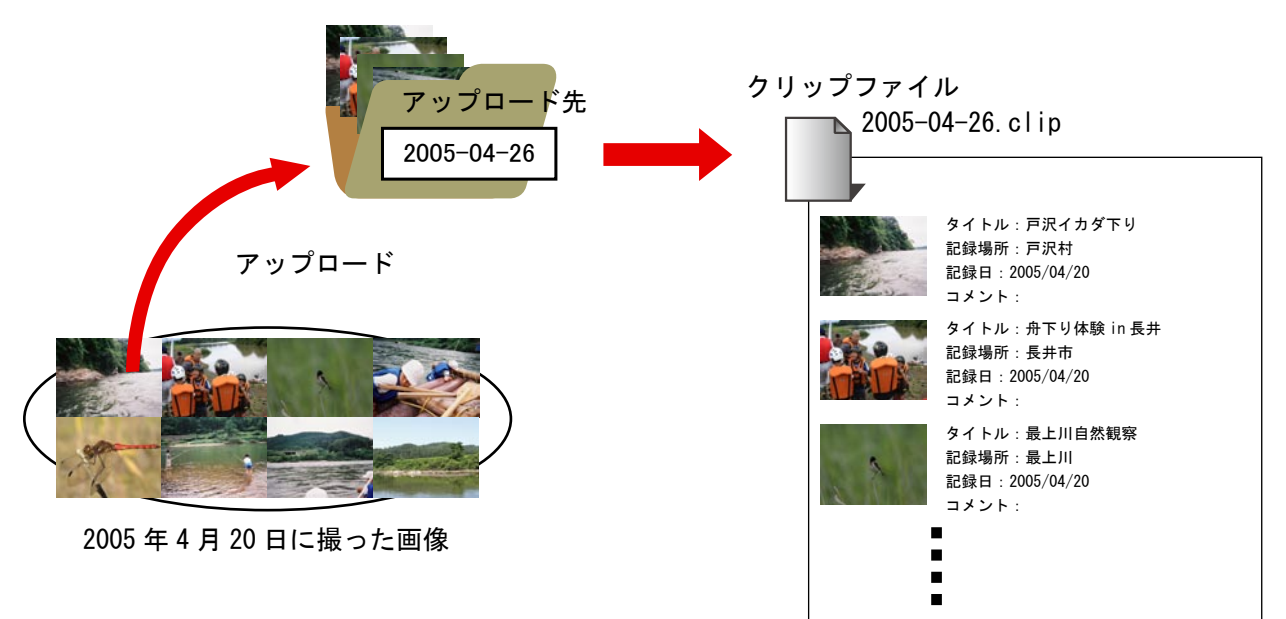

●アップロード先は階層化できます。

 アップロード先はファイルの格納庫です。使える文字は半角英数字だけです。ご注意ください。 さて、アップロード先は例えば次のように階層化することができます。アップロード時、アップロー ド先の名前は / で区切ると、次のように階層化されます。

クリップファイル名は次の例のように、名前の間は \_ でつないだ名前に置き換えます。

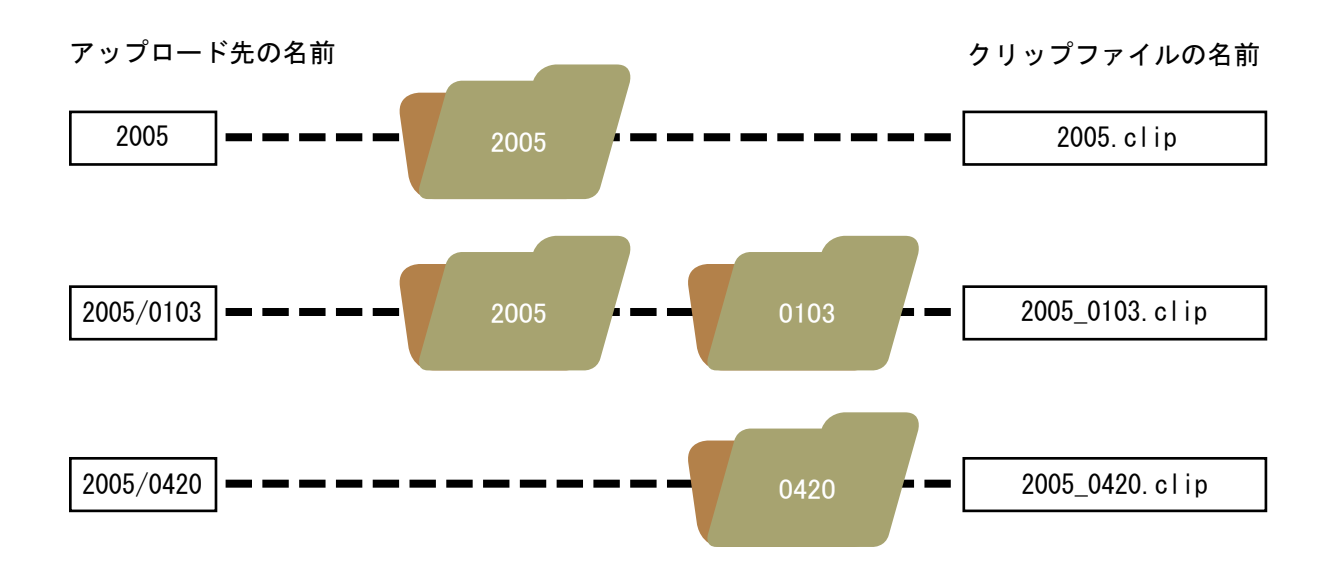

# 画像は加工しなくていいの?

暗すぎたり、コントラストがきつすぎたりする画像は加工するのに越したことはありません。Push-Corn ではなるべく加工の手間がいらないように処理してくれます。

 デジカメで撮った画像はそのまま送ります。横向きの画像は回転して起こしてあげてください。 それでは画像が大きすぎませんか。

 心配はいりません。PushCorn では、すべてサーバの中でうまく処理されるようになっています。オリ ジナルの画像はそのまま保存します。

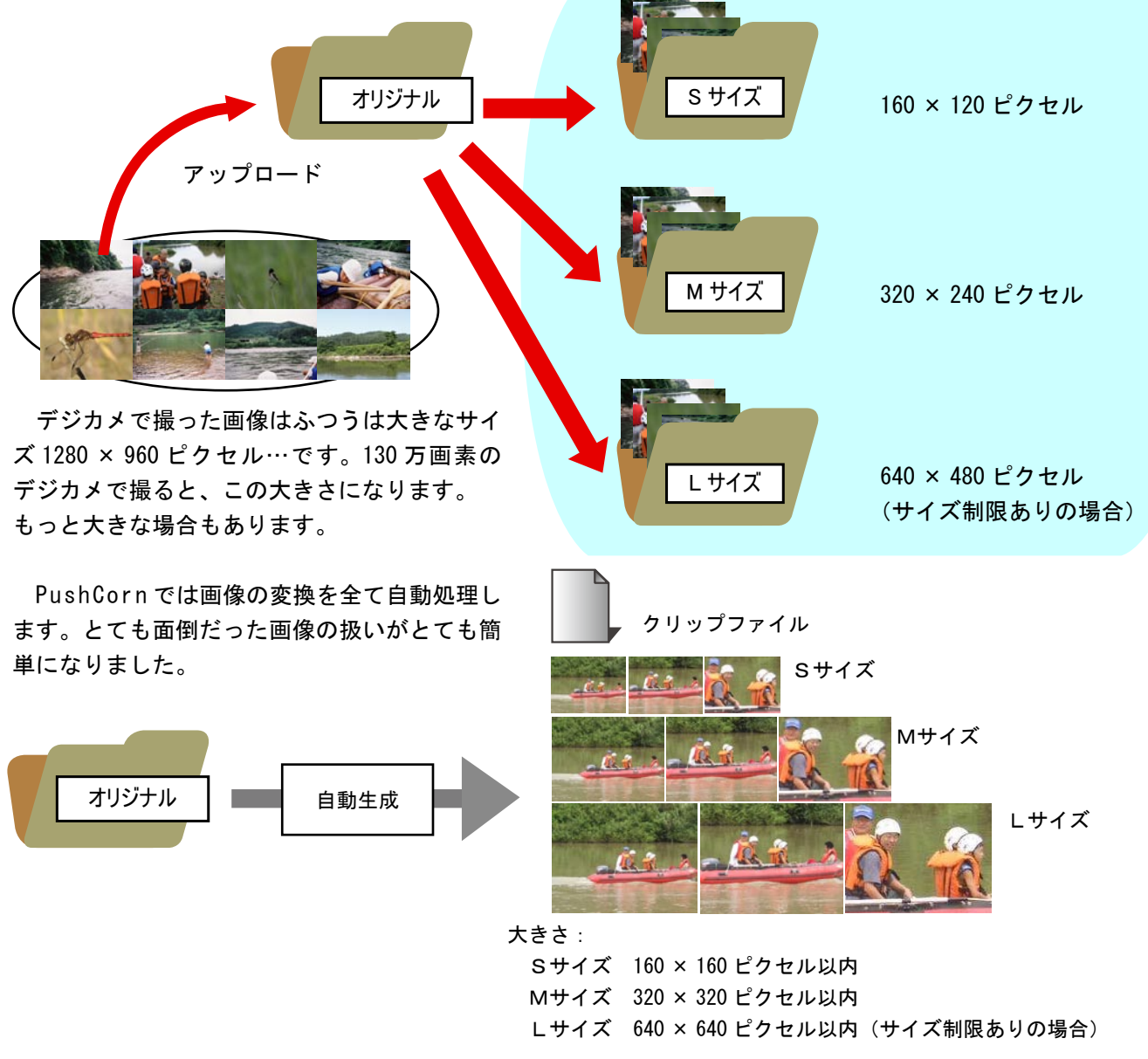

●オリジナルを L サイズにしたい時は…

ファイルのアップロード

画像の種類や用途によってはしサイズをオリジナ ルの大きなサイズのまま見せたい場合もあります。 その時は「サイズ制限」のチェックを外してくださ い。L サイズがオリジナルサイズになります。

#### ●画像を回転させたい時は…

 回転角度を選んでください。90 度単位で選ぶ ことができます。

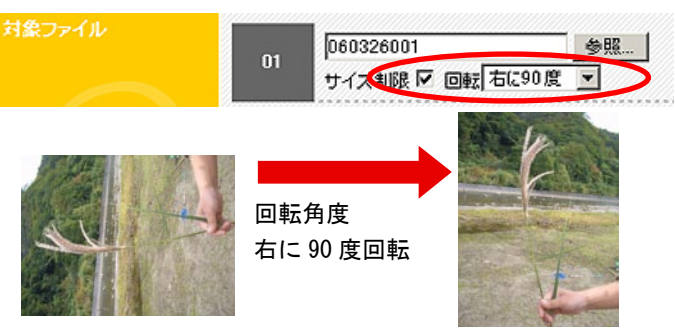

# クリップを整理しよう!

ファイルをアップロードし終えたら、クリップファイルを開いてクリップを整理してみましょう。タイトルを付 けたり、コメントを付けたりします。

 クリップファイルは末長くファイルを保存し、サイトを作るときに役立ちます。タイトルなどが付いていると、カー ドに画像などを割り付ける時にも便利です。

ちょっと手間はかかりますが、記憶が新しいうちにクリップに情報を設定しておきましょう。

●「クリップファイルの編集」を選ぶ 「Top」または各サイトごとのメニューから「クリップ ファイルの編集」を選びます。

#### ●「既存のクリップファイル」を選ぶ

 「既存のクリップファイル」から編集したいクリップファ イルを選ぶと、そのクリップが一覧表示されます。

●各クリップを編集する

 編集したいクリップの「編集」ボタンをクリックすると、 クリップの入力項目が開きます。「すべて展開」ボタンをク リックすると、全てのクリップの入力項目が開きます。

 タイトル、記録場所、記録日、コメントをそれぞれ入力 します。

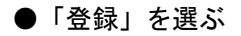

 入力が終わったら、「登録」をクリックします。一度クリッ クすると全てのクリップの情報を保存します。クリップご とに一つ一つ「登録」を繰り返す必要はありません。

●新規にクリップファイルを作り直したい時は

 一番上にある「イメージクリップ」(クリップファイル) の項目は、新規にクリップファイルを作り直したい時、既 存クリップファイルを削除したい時にだけ使います。

 既存クリップファイルの画像をクリックすると、順にファ イルが追加されます。クリップファイル名を入力し、「登録」 ボタンをクリックします。

●既存クリップファイルを削除したい時は 「イメージクリップ」にクリップファイル名を入力し、「削 除」ボタンをクリックします。

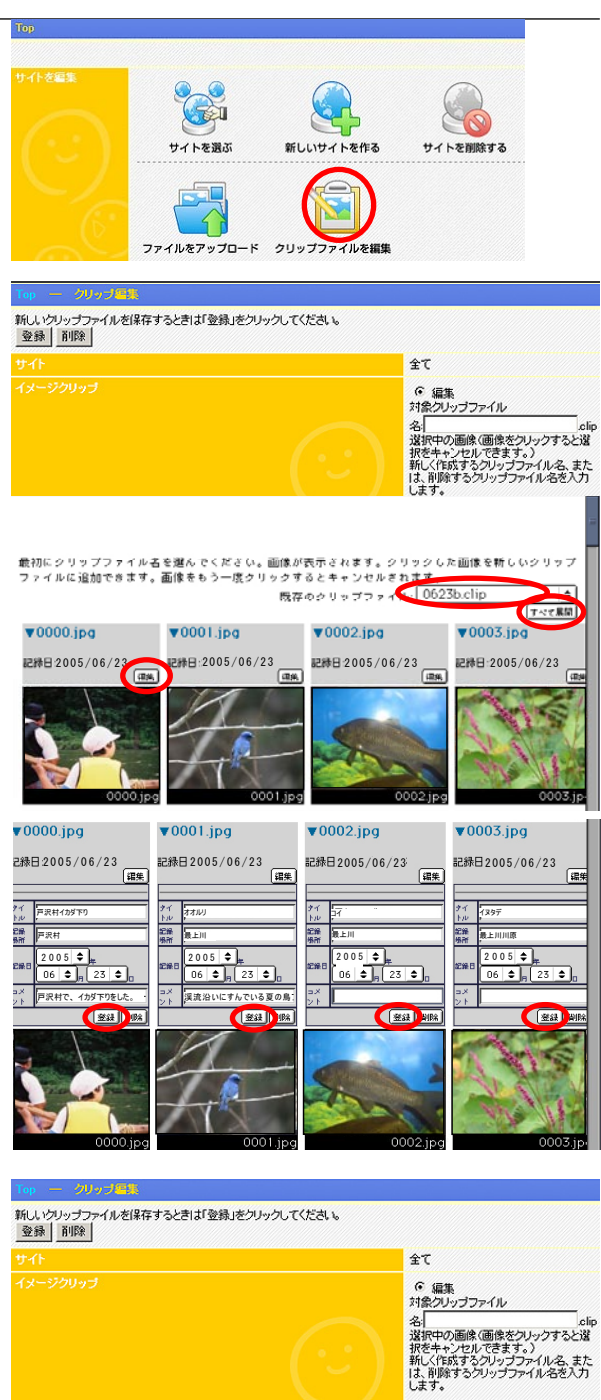

# トピックごとにカードを作ろう!

調べたこと、人から聞いた話、気づいたこと、考えさせられたことなどがいろいろあるはずです。画像を見てさ らにそこから気づくことなどもあるはずです。 そういう何か(トピック)をみつけたら、それをカードにまとめてみましょう。 まず何を調べたのか、何に気づいたのかなどを説明してみましょう。 どういうトピックか、わかりやすいタイトルを書きます。 こういう情報はいつ、どこのことなのか、わかるようにしましょう。 カードを作った日付も入れておきましょう。 どのフォルダに入れるのかも忘れずに。これを入れないと、 このカードはどのフォルダにも入りません。 このカードに何枚も画像を並べたい時には、それもここに まとめて入れましょう。 トピック タイトル 戸沢村イカダ下り体験 TA K ...私は,.最上川をイカダでくだりました。 さいしょは、すこしこわかったけど、 だんだんなれてきました。流れがあると 記録日 2005/04/15 ころと、ほとんど流れがないところも、 .........場所...戸沢村....... ..........<br>ありました。<br>............................... 何か書き始めると、ついついあれもこれもと書きたくなります。 欲ばりはダメよ! 1枚のカードには1つのトピックだけ書きましょう。 ちがうトピックは別のカードに書きましょう。

●カードを編集

「カードの編集」を選びます。

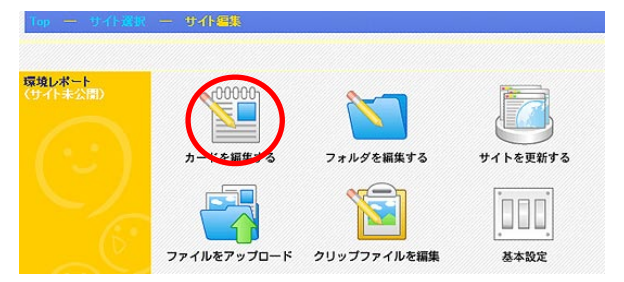

 新規にカードを編集する時は「新規」ボタンをクリックします。 既にカードがある場合は、カードのタイトルを選びます。

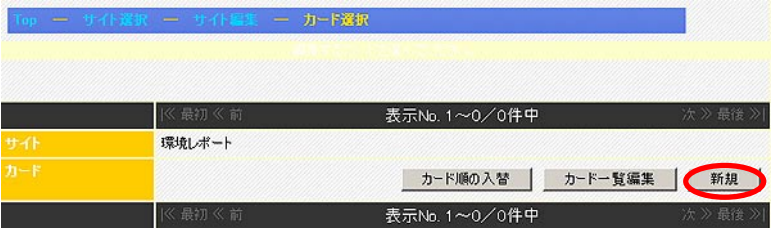

# トピックの組み立て方

 画像を選ぶことで、何の「トピック」かがはっきりし てきます。そこで、まずは「トピックの組み立て方」か らみていくことにしましょう。

 「ポップコーン」でサイトを作ると、例えば右のよう なページができます。このような内容をトピックとして まとめることを考えてみましょう。

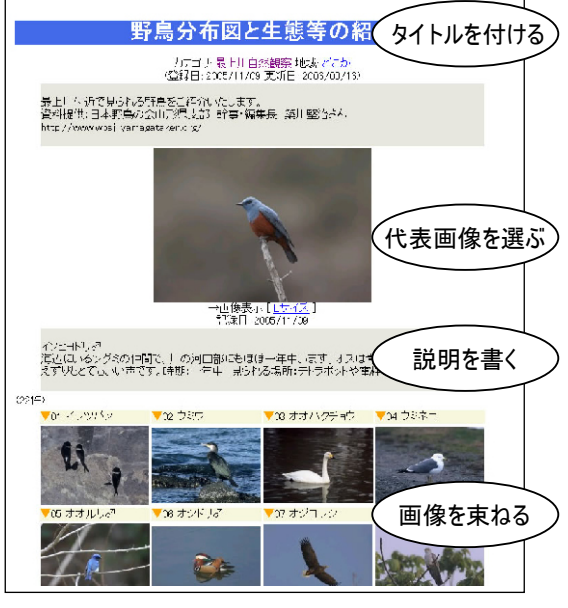

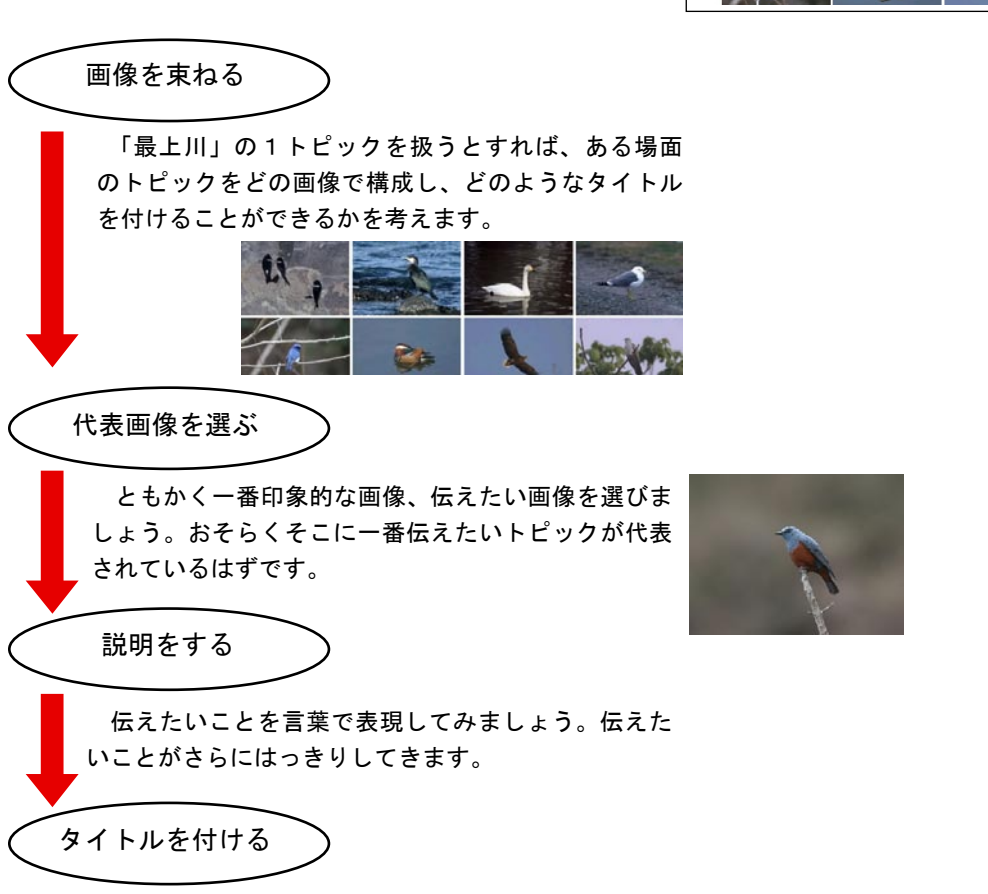

 以上の内容をタイトルに表現してみます。どうもうまくいかない、という時は 内容、構成、表現を見直してみましょう。

#### ●カード編集画面

 カードにはいろいろと書き込みたいことがあります。項目の数も少し多くなっています。 これらの項目に必要事項を記入したり、選択したりして各項目を編集します。

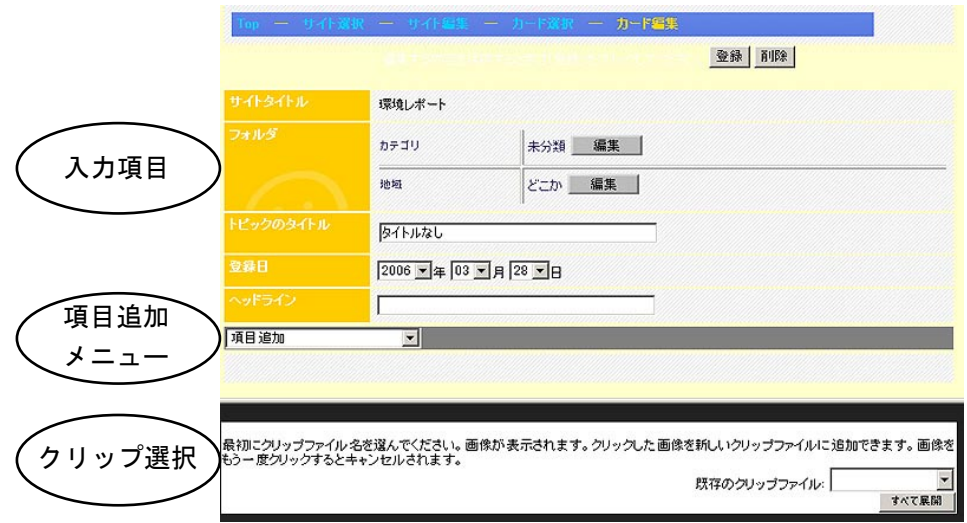

●カードに入力できる項目

 処理メニューには、カードに追加できる項目が並んでいます。カードに組み込みたい項目を順番に選びましょう。 「サブタイトル(小見出し)を付ける時に使います。 「説明文テキスト」 説明文を書く時に使います。出来上がったページには枠取りされて表示されます。 「長文テキスト」 長い文章を書くときに使います。 「1行テキスト」 簡単な1行文を書くときに使います。 「データファイル」 画像、ムービー、音声、文書ファイルを貼り付ける時に使います。 「メディアクリップ」 画像などを束ねてクリップにする時に使います。 「区切り線」 ページの途中に区切り線を引く時に使います。 「横組み開始/終了」 画像やテキストなどを横組みする時に「開始」と「終了」で範囲を指定します。

どの項目も何度でも使うことができます。例えば次のように組みたい時は該当の項目を順番に追加します。

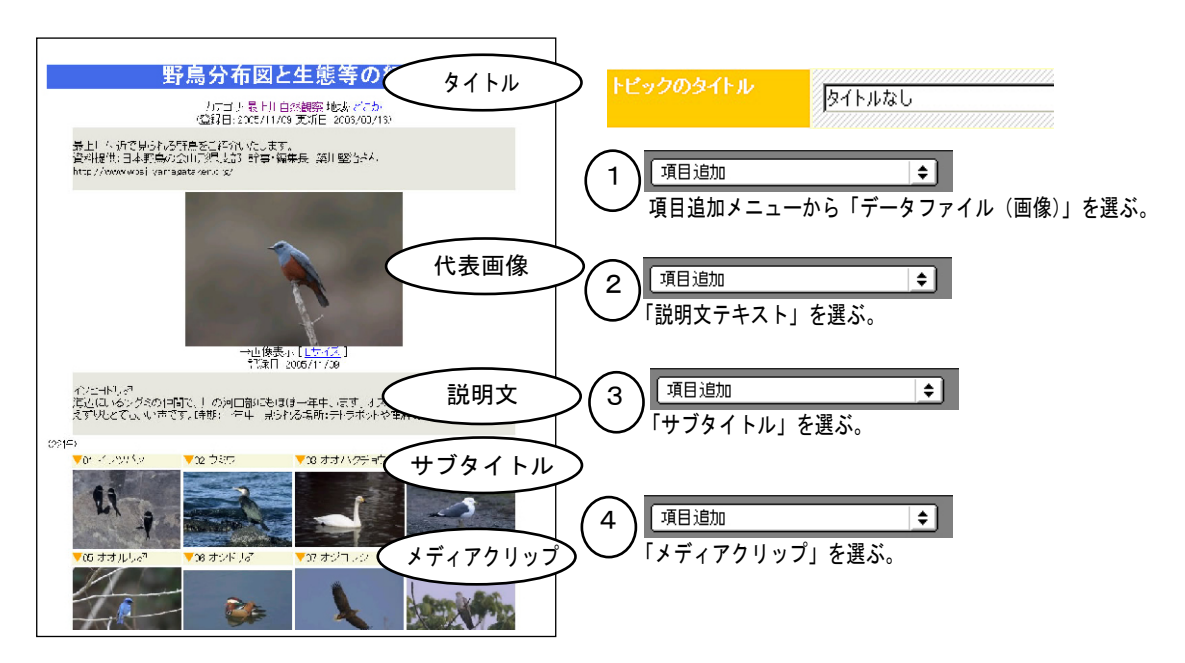

●入力項目の確認を!

 項目追加メニューから項目の種類を選ぶと、項目の欄が追加されます。共通項目(黄色)は固定です。個別項目(灰 色)の追加・削除・入れ替えは自由にできます。

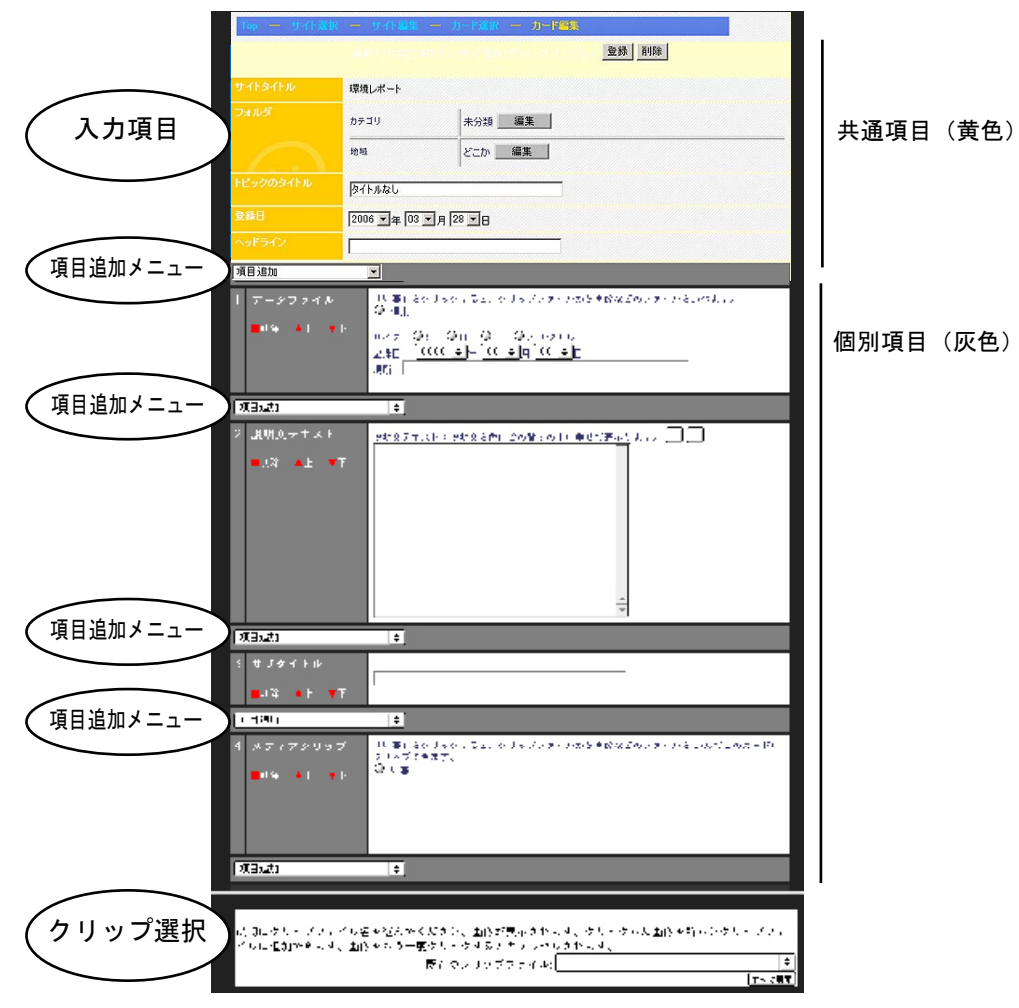

- ●入力項目を入れ替えたりする時は? 左側の項目名の下にある赤いボタンで操作します。
- その項目を削除する。
- ▲ 一つ上の項目と入れ替える。
- ▼ 一つ下の項目と入れ替える。
- 説明文テキスト 脱 ■削除 ▲上 ▼下
- ●それぞれの項目に入力する方法

 「データファイル」「メディアクリップ」の場合には、下段の「クリップ選択」から「既存のクリップファイル」を 選びます(手順は次のページ)。

 「区切り線」「横組み開始/終了」は項目の位置を指定するだけです。 それ以外の項目は、テキストフィールドに文字を入力します。

#### ●全ての入力が終わったら「登録」

 全ての入力が終わったら、ページ右上の「登録」ボタンをクリックします。 もし入力内容を無効にしたい時は「登録」をクリックしないで、他の処理を選んでください。

#### ●既存カードの編集後に新規保存はできません。

 既存のカードを「カード編集」メニューから選んだ後、新たな内容に書き換えて新規保存することはできません。 この場合はあくまで既存カードを上書き更新するだけです。間違えないように気をつけてください。

# カードに画像をはろう!

#### ●まずは「既存のクリップファイル」を選ぶ

 下段「クリップ選択」の「既存のクリップファイル」メニューを選んでください。ここから貼り付けたい画像の入っ ているクリップファイルを選びます。

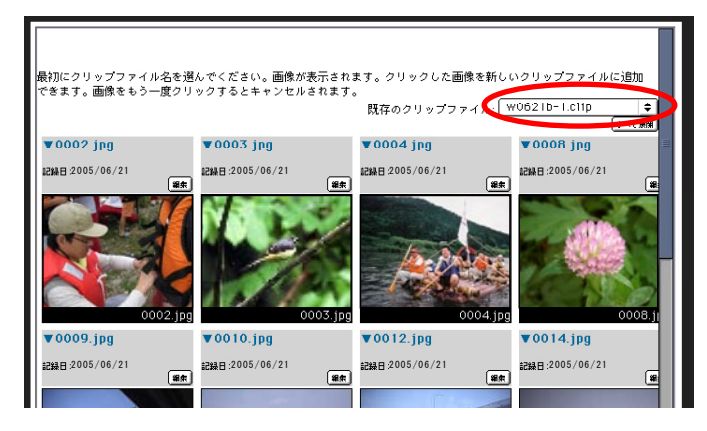

#### ●項目「画像などのファイル」に画像をはる

 「編集」ボタンをクリックします。次にクリップファイルの画像をクリックします。記録日、記録場所はクリップ から自動設定されます。

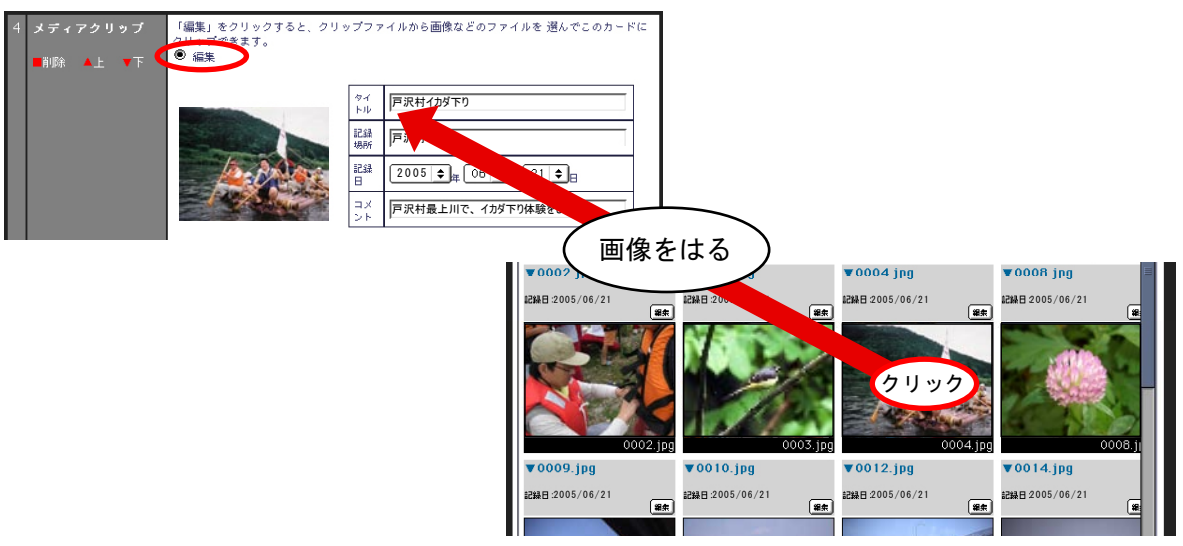

●項目「メディアクリップ」に画像をはる。

 「編集」ボタンをクリックします。次にクリップファイルの画像をクリックします。クリップはいくつでも追加 できます。同じクリップをもう一度クリックすると、選択がキャンセルされます。

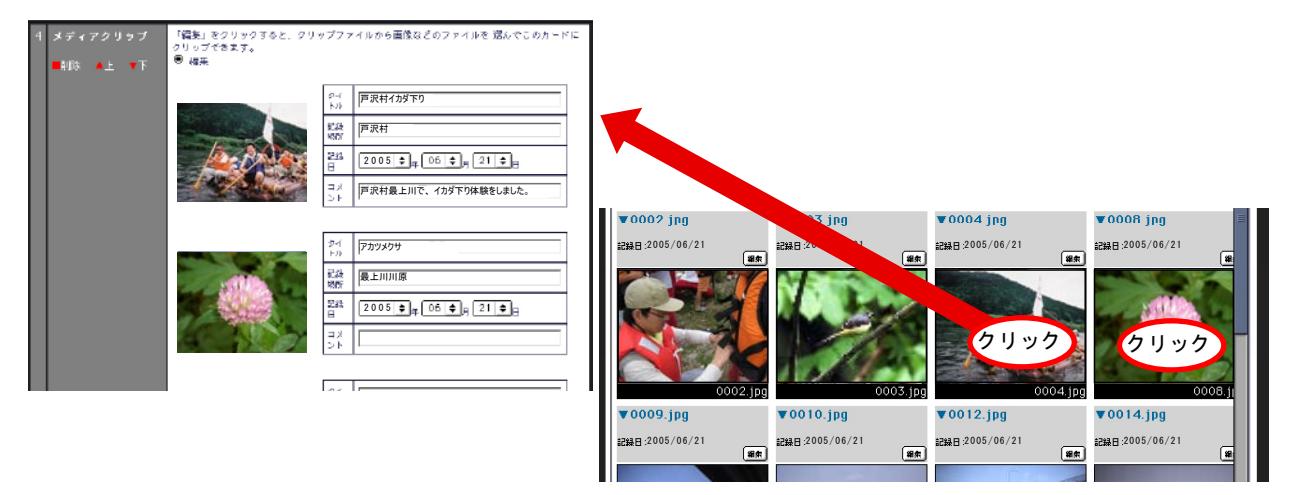

#### テーマごとに分けてわかりやすく!

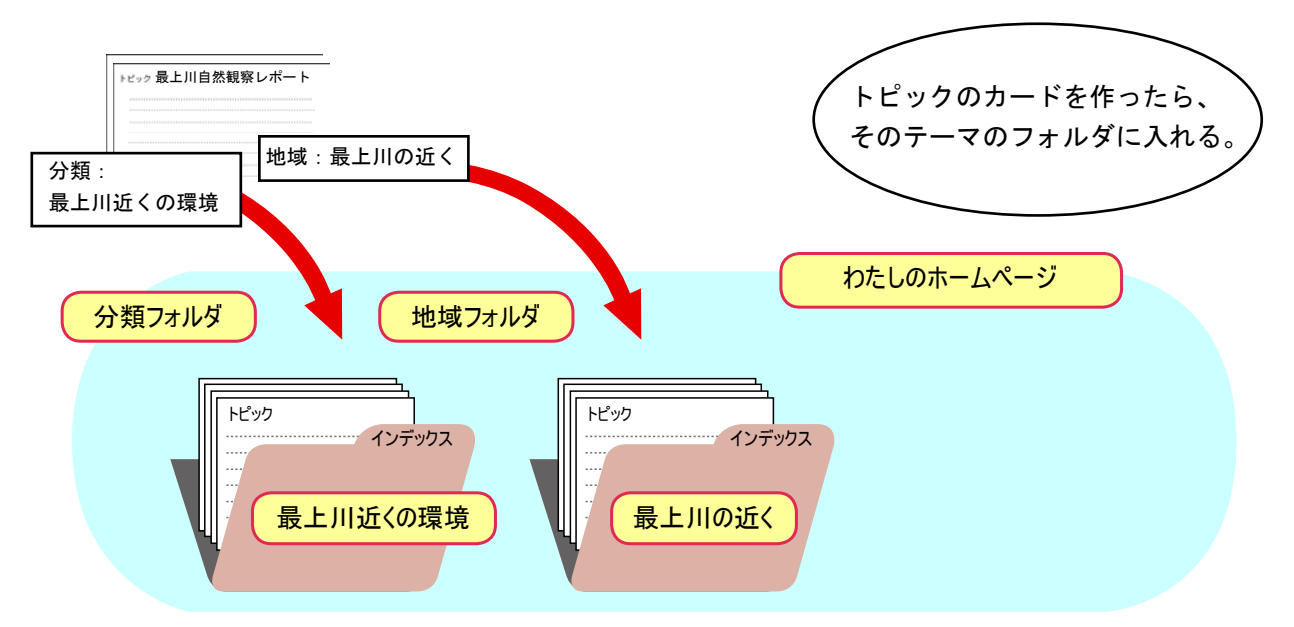

 トピックのカードをテーマ別のフォルダに入れます。このカードを「分類フォルダ」「地域フォルダ」 それぞれのどのフォルダに入れたいのかを選びます。

●どの分類フォルダ、地域フォルダに入れるかを選ぶ。

どの「カテゴリ」(「分類フォルダ」)に入れるのか、どの「地域」(「地域フォルダ」)に入れるのかを選びます。

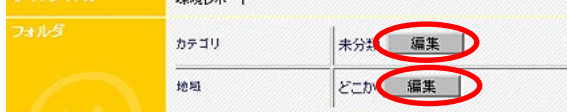

フォルダ名(インデクスキー名称)から、どのフォルダに入れるのかを選びます。

 何も選ばないと、とりあえず「カテゴリ」は「未分類」、「地域」は「どこか」に入ります。なるべく自分で作ったフォ ルダを選ぶようにしましょう。

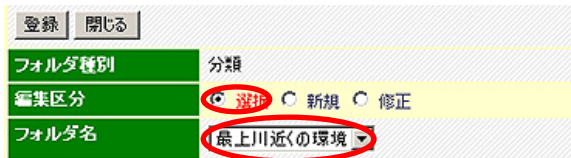

●新しいフォルダを加えたい時は

新しいフォルダ名を加えたい時は次のように、「新規」を選ぶと、フォルダを追加できます。

フォルダ名(インデクスキー名称)、略称(キー名略称)、フォルダ ID (キー ID) をそれぞれ入力し、「登録」ボ タンをクリックします。

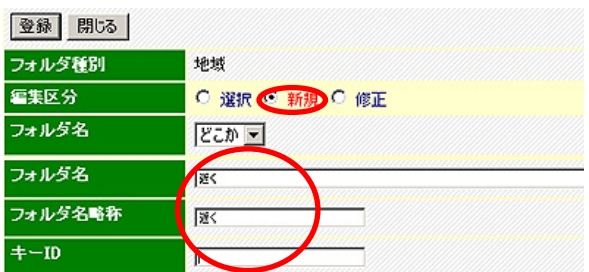

# 作ったら次はいつも「ポップコーン」!

作ったときが見たいときです。一つカードができたら、「PopCorn」(ポップコーン)でウェブサイトを作ってみましょう。 ところで、「PopCorn」とは何でしょう。PushCorn のお友達です。PushCorn でサイトの編集をすると、PopCorn が サイト(ホームページ)を自動生成してくれます。普通のホームページエディタでは一つ一つのページを編集するの には向いていますが、サイト全体の構造を作るのはとても手間がかかります。この点が大きく違います。

 今は1つのカードでも、これから10、100、1000…とその数が増えていくかもしれません。数が増えるほど、 サイトを作るのはとても大変になります。カードの枚数がどんなに増えてもそれを支えてくれるのが「PopCorn」です。 カードを追加したら、そのたびにサイトを作り直して、どんなものになったかを見てみましょう。

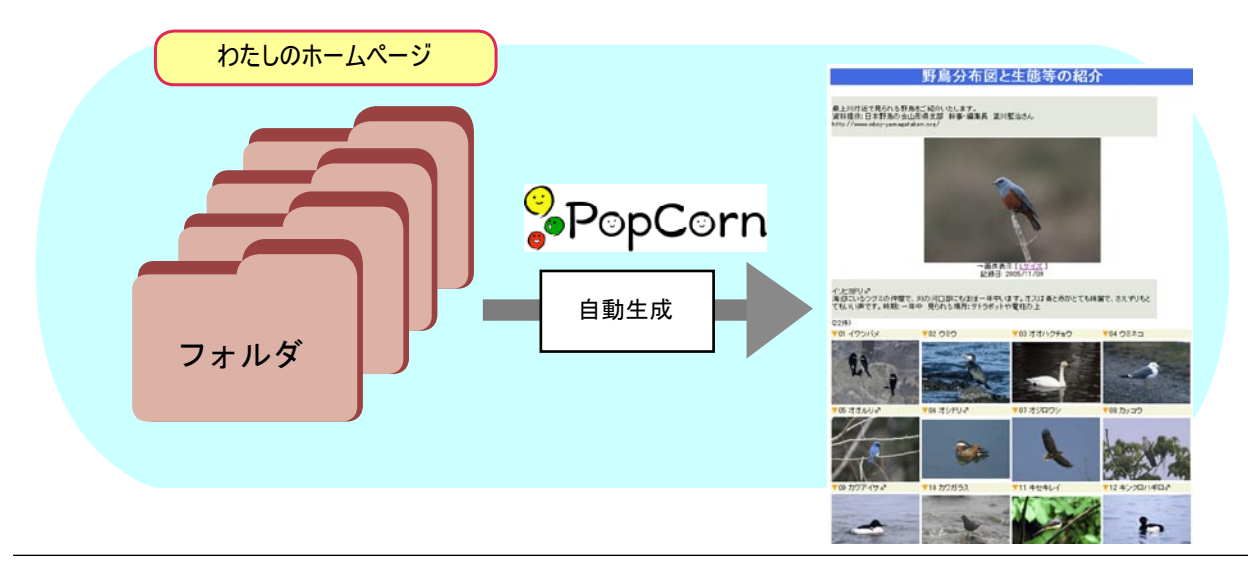

●ポップコーン実行

サイト編集メニューからサイトを更新する(ポップコーン)を選びます。

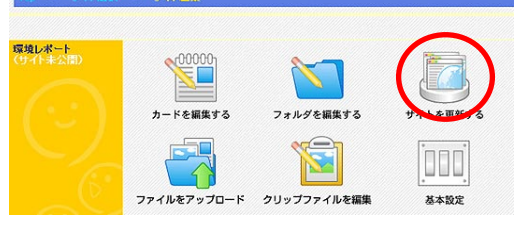

サイト自動生成

次の画面が出てきます。「サイトを生成する」をクリックして「ポップコーン」を実行します。

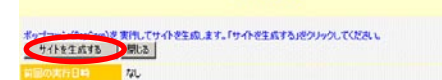

 まだトピックやクリップ件数が少なければほんの数秒で処理は終わってしまいます。処理が無事終わると、次のよ うな「結果」メッセージが表示されます。これでサイトができました。

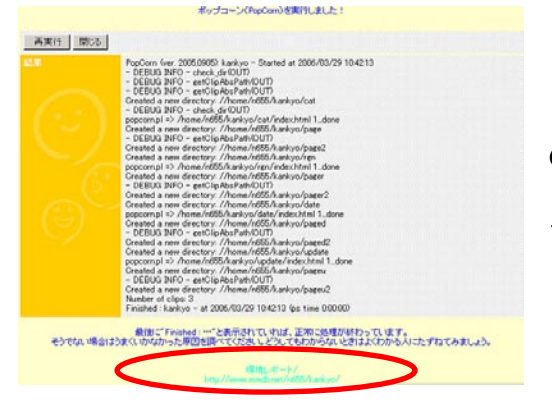

●サイトを見てみよう 「結果」メッセージの画面から生成したばかりのサイトにジャン プできます。

# インターネットに公開しよう!

「ポップコーン」を実行すると、サイト(ホームページ)ができます。

ただし、このサイトはこのままでは他の人は見ることができません。どうしてでしょうか。

「PushCorn」を使うときにユーザ ID とパスワードを入力しなければなりません。誰かが不用意にあなたの Push-Corn を使うことがないようにアクセスを制限しているのです。

 作ったサイトを公開する時には、「インターネットに公開する」という処理をして、本当にインターネットに公開 するようにします。

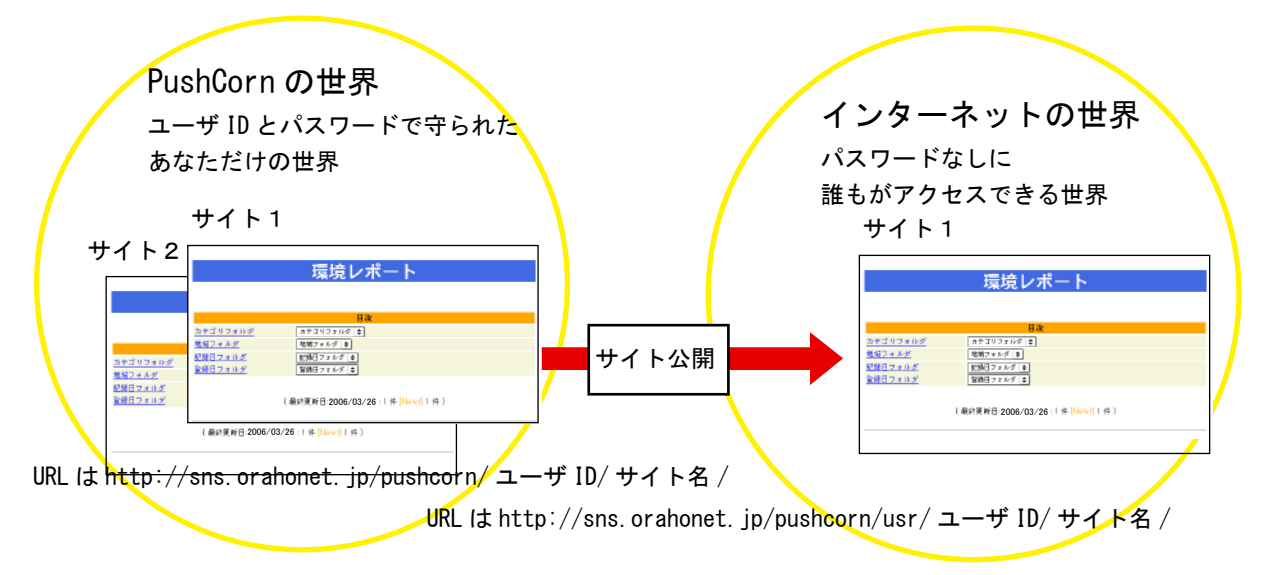

※それぞれの URL はお使いの PushCorn サーバにより異なります。

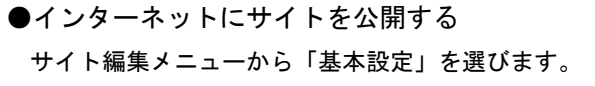

「サイト基本項目」を選びます。

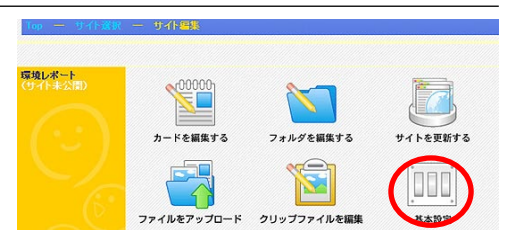

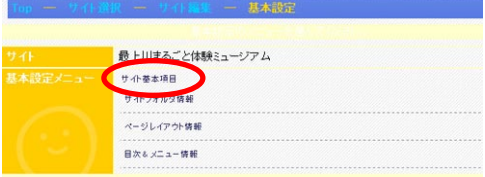

「サイト公開」の項目の「公開にする」にチェックを入れます。

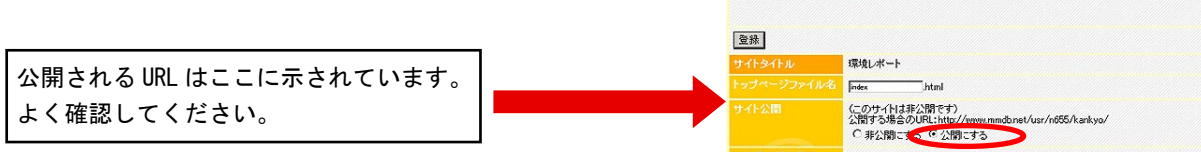

「登録」ボタンをクリックすると「サイト公開」されます。

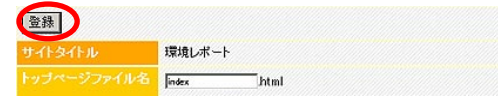

編集が終わったら「登録」をクリックしてください。

第2部「ずーっと学習」編

学習は一生の楽しみ。ずーっと末長く続けましょう。PushCorn で自分の体験をMy ポートフォリオにプッシュしましょう。5年でも10年でも、さらにはもっと長く、1 つのサイトをどこまでも途方もなく成長させ続けることができます!

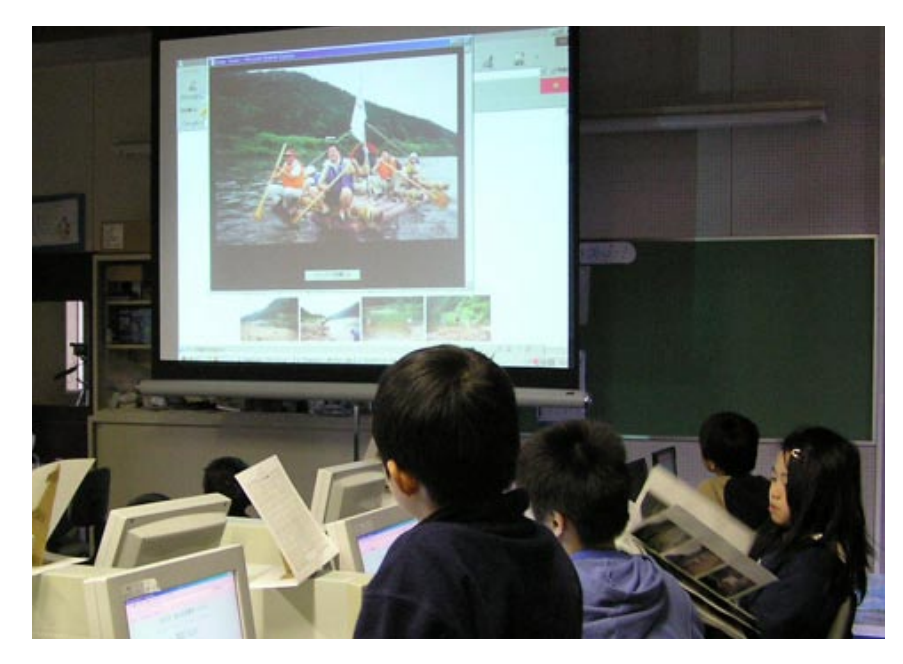

「PushCorn ワークショップ 最上川丸ごと体験ミュージアム」の一コマ

### 「e ポートフォリオ」に育てましょう!

#### ●「ポートフォリオ」って何?

もともとは、「紙ばさみ」を意味するイタリアの言葉です。

 自分で調べたことを書き込んだカード、デジカメで撮った画像、また集めた資料などをたばねて、フォルダに入れ て分類します。このフォルダをさらにまとめたもの。これを「ポートフォリオ」と呼ぶことにしましょう。

#### ●それでは「e ポートフォリオ」は?

 「ポートフォリオ」の前にゴミみたいなものが…。いいえ、「e」(イー)、これはれっきとした一文字です。「イーポー トフォリオ」と読みましょう。

 昔々、そして今も、カードは紙、フォルダは紙を束ねるものでした。ですので、「ポートフォリオ」は「紙ばさみ」 という言葉でもよかったわけですが、PushCorn で作るカードもフォルダも紙ではありません。

「郵便物」(メール)は、便箋(びんせん)に手紙を書き、封筒に入れて郵送するものでした。インターネットの世 界では、メールのソフトを使って、メールをやりとりします。これは「電子メール」です。ふつう、「e メール」(イーメー ル」と呼びます。これと同じように、PushCorn を使って作る「ポートフォリオ」は、「電子ポートフォリオ」です。「デ ジタルポートフォリオ」とも言います。この言葉はむずかしいので、もっと簡単に「e ポートフォリオ」と呼ぶこと にしましょう。

#### ●小さなスタート、大きな成長

 最初に作るサイトはとても小さなものです。しかし、ここにはたくさんのカードやクリップを入れることができま す。フォルダを増やすこともできます。サイトをいくつも作ることもできます。

PushCorn の使い方や調べたことのまとめ方がわかったら、次はいろいろな学習をしながら、ここに自分の記録を 作っていきましょう。半年後、1年後、さらには5年後、10年後にはとても大きな、そして自分の学習記録、活動 記録ができていきます。

 自分の記録が増えていくと、自分自身との対話ができます。自分が何をしたいのか、何に興味があるのか、自分の 知識の何が足りないのか、など、いろいろわかってくるのが不思議です。長い間には、考え方も変わり、知識も増え、 理解できる世界も広がり、理解そのものも深くなっていきます。こういう成長記録を自分でたしかめることができま す。「e ポートフォリオ」ではこういう自分との対話がとても大切です。

 学習は一度フィールドワークしてそれでお終いではありません。繰り返し繰り返しフィールドワークに出かけた り、調べたり、まとめたりして、学習したことを形にしていきます。自分で自分の「e ポートフォリオ」を作って、 毎日の生活をさらに豊かにしてみましょう!

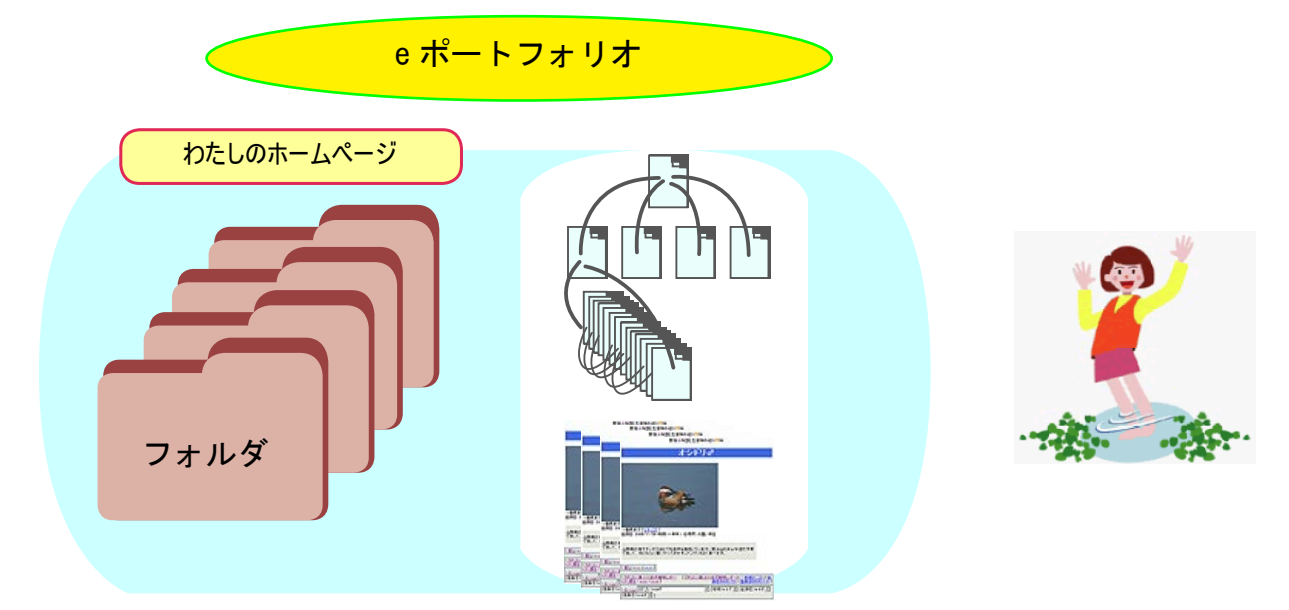

単なる「ホームページ」にあらず。自分の歴史がすべてつまった「e ポートフォリオ」!

# PushCorn で小さく作って、大きくまとめる

PushCornのお仕事は、いつもあなたの学習のお手伝いをすることです。小さく作って大きくまとめるお手伝いを します。大きくまとまったものが「e ポートフォリオ」です。

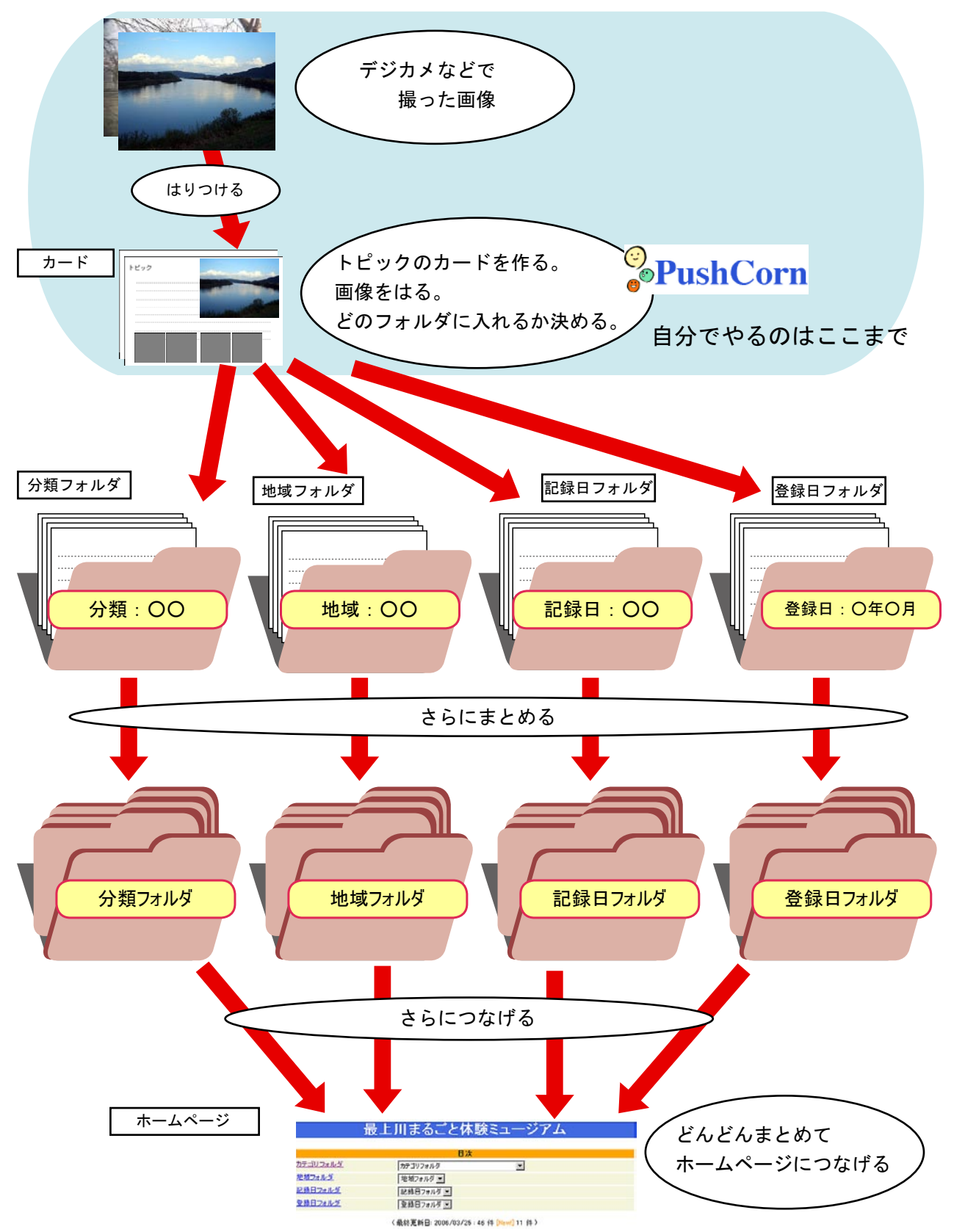

まとめるのは PopCorn の仕事

# サイト:作るときと見るときは順番が逆

作ったウェブサイトは、作ったときとは見るときでは順番が逆になります。PushCorn ではカードを先に作りまし たが、見るときにはホームページからフォルダを選んで、カード、そしてクリップを選びます。

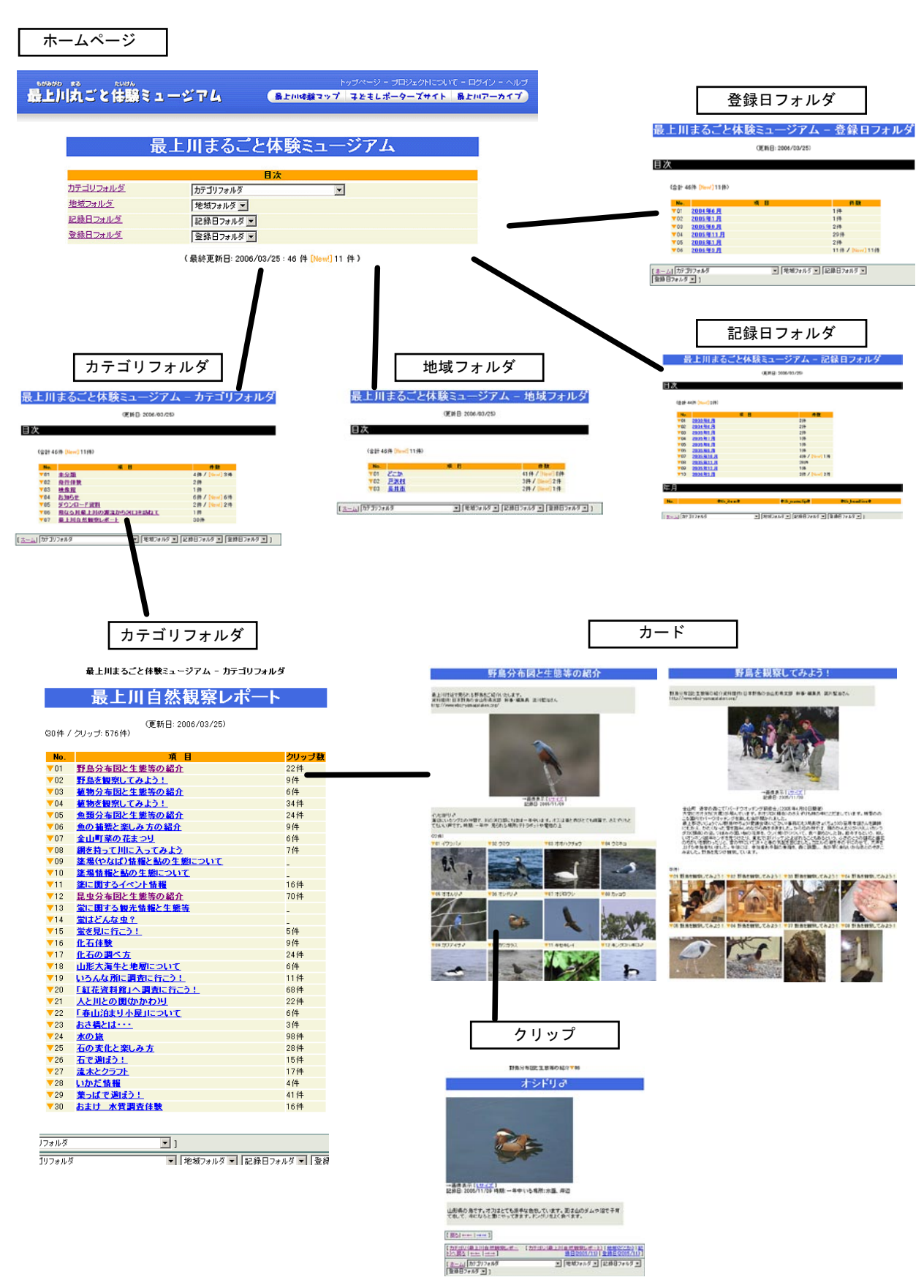

# サイトの作り方:ここがポイント!

PushCorn を使うと、割と手軽にいくつでもサイトを作ることができます。でもちょっと待ってください。なるべ く一つのサイトにいろいろな記録が収まるようなまとめ方をしてみましょう。

 例えば、いろいろな場所に行って「環境レポート」を育てていくことを考えてみましょう。「最上川近くの環境」、 「馬見ヶ崎川の環境」、…、これを別々のサイトに入れていくと、サイトばかり増えてしまいます。このような場合は、 「環境レポート」というサイトに、それぞれのフォルダを作って入れるようにします。サイトは一つですみます。1年、 2年と経つにつれて、フォルダが増えていきます。これでよいのです。

 フォルダのまとめ方もいろいろあります。同じ場所を2回、3回と訪れることもあります。このようなときは、フォ ルダの名前に年月を入れて区別するといいでしょう。

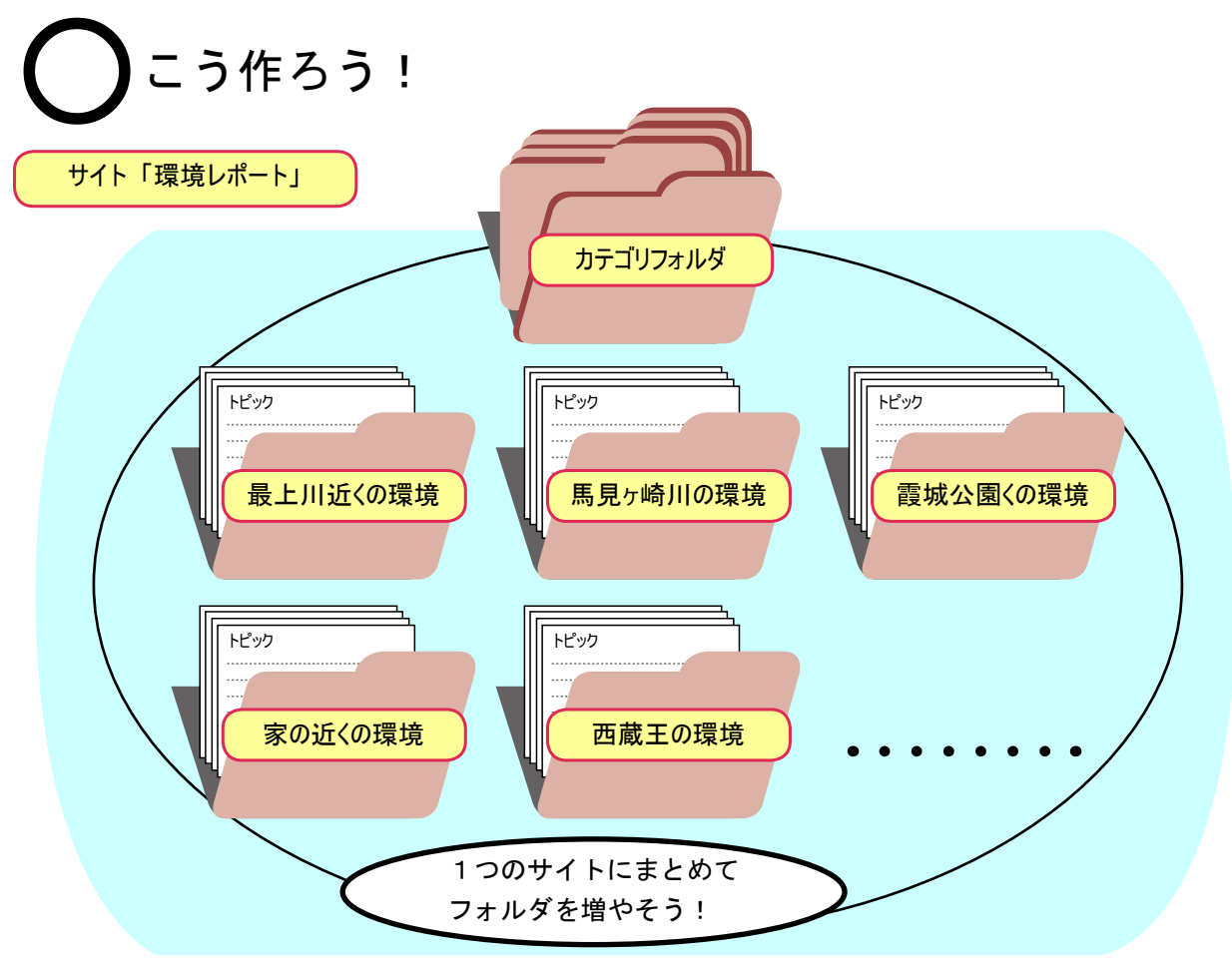

## ■ こう作ると何がちがうんだろう?

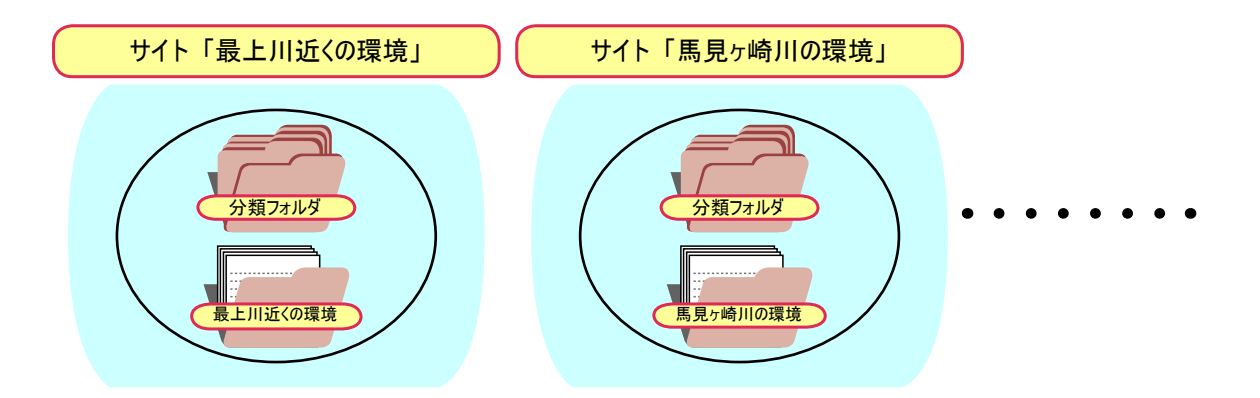

# フォルダの分け方はいろいろ

 フォルダをどう分けるかは、あなたが何を調べたいか、調べているかによってさまざまです。わかりやすいまとめ 方、フォルダが一つまた一つと増えていくようなまとめ方を工夫してみましょう。

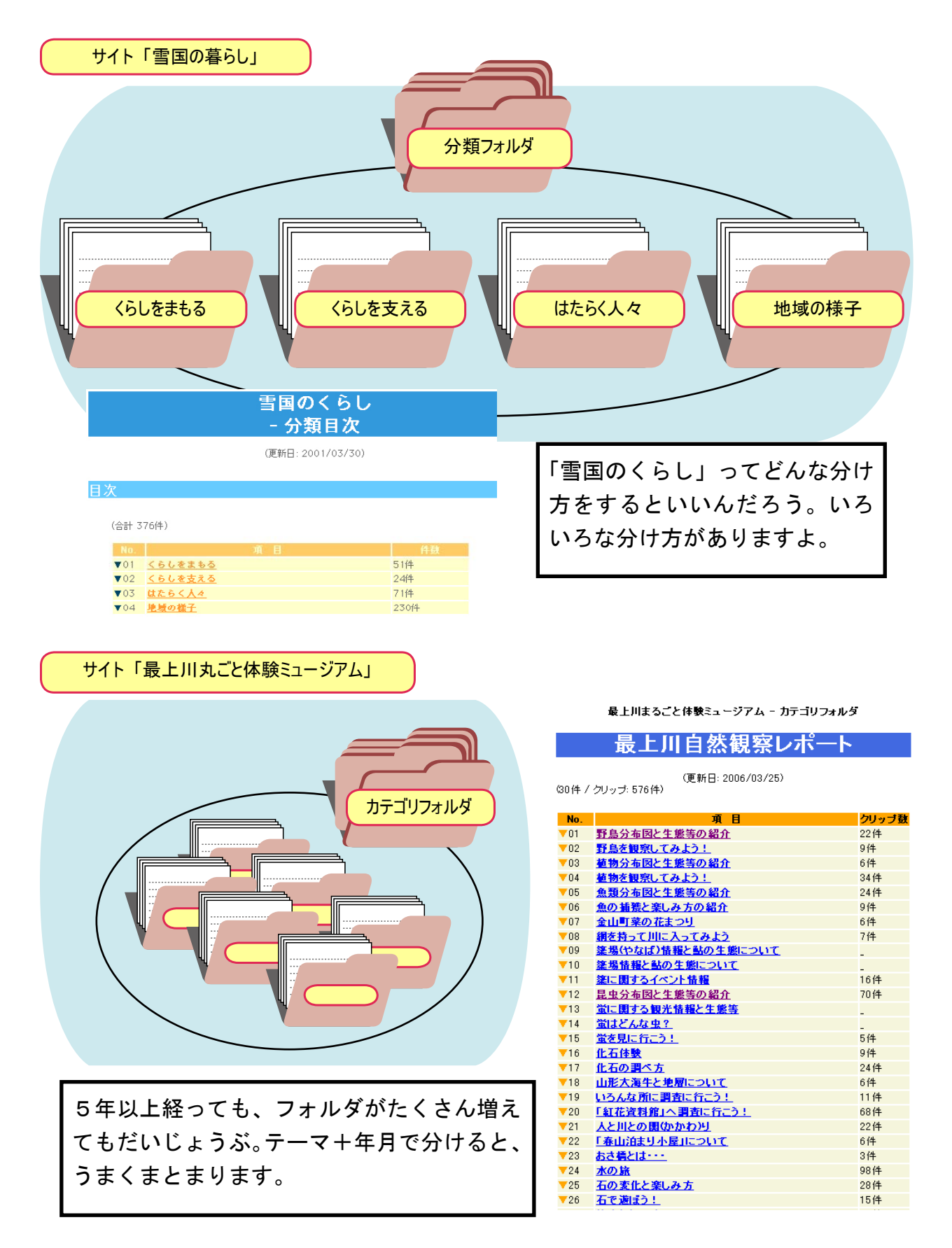

# メディアファイルはどう扱うのか

PushCorn ではいろいろなメディアファイルを扱うことができます。ここでは、それぞれがどう扱うのか、扱われ るのかを見てみましょう。

「カード編集」で「項目追加」メニューから追加したい「データファイル」の種類を選びます。

 画像ファイルの場合は画像を表示します。画像の場合は表示サイズを指定できます。SはSサイズ(長辺 160 ピク セル)、MはMサイズ(長辺 320 ピクセル)、LはLサイズ(長辺 640 ピクセル)、オリジナルはオリジナルのサイズです。 テキストファイル(拡張子が txt)の場合は、テキストの中身を表示します。

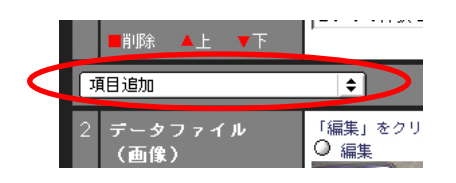

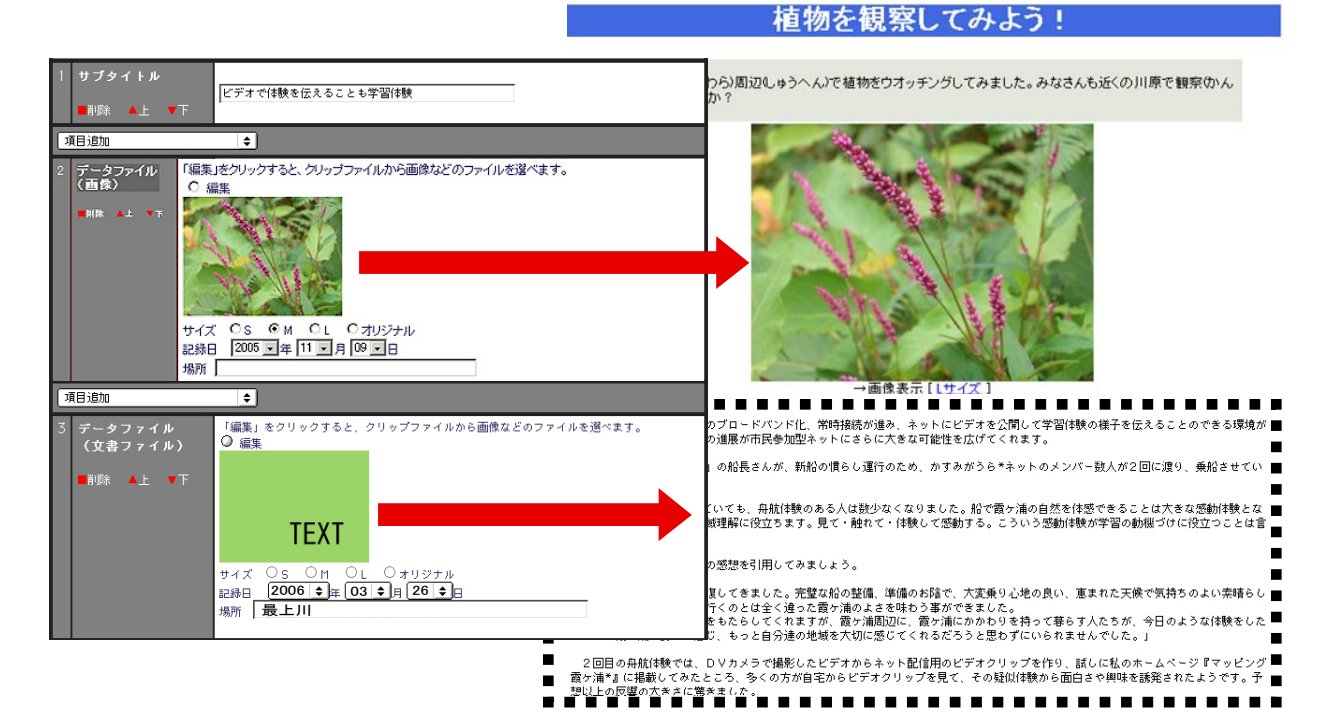

 ムービー、音声、音楽、文書ファイル(テキストを除く)の場合は、次のようにアイコンを付けてファイル実体に リンクします。

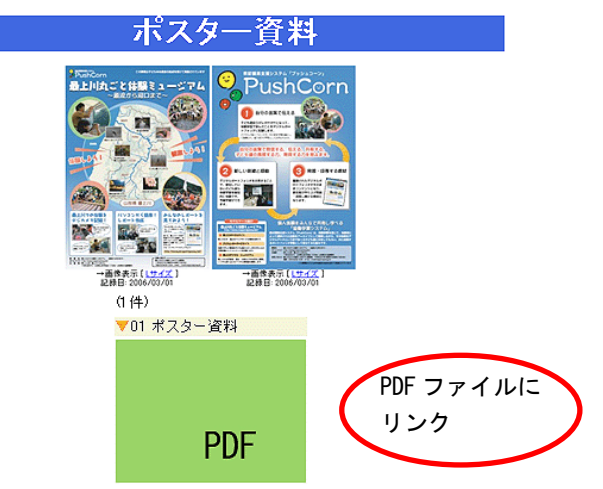

以上のようにメディアごとにそのメディアにふさわしい形で表示します。

「メディアクリップ」でも基本的な扱い方は同じです。

### ムービーのサムネールを表示する方法

 ムービー(動画)ファイルは、右のようにメディ アタイプのアイコンで通常は表示します。

 ただし、ムービーは画像と同様、リアルな映像を 扱うことが多く、サムネール(小さな画像)にして 表示する方がその内容をもっと直接的に伝えること ができるようになります。

 ここではそのサムネールの扱い方について解説を します。

 例えば、ムービーファイル名が 2005/0720/001.wmv だとすると、これに対応する jpg 画像ファイル 2005/0720/001.jpg を用意してください。 その両方をアップロードします。

 このようにすることで、ムービーファイルのサム ネールを表示できるようになります。

通常はメディアタイプのアイコン表示

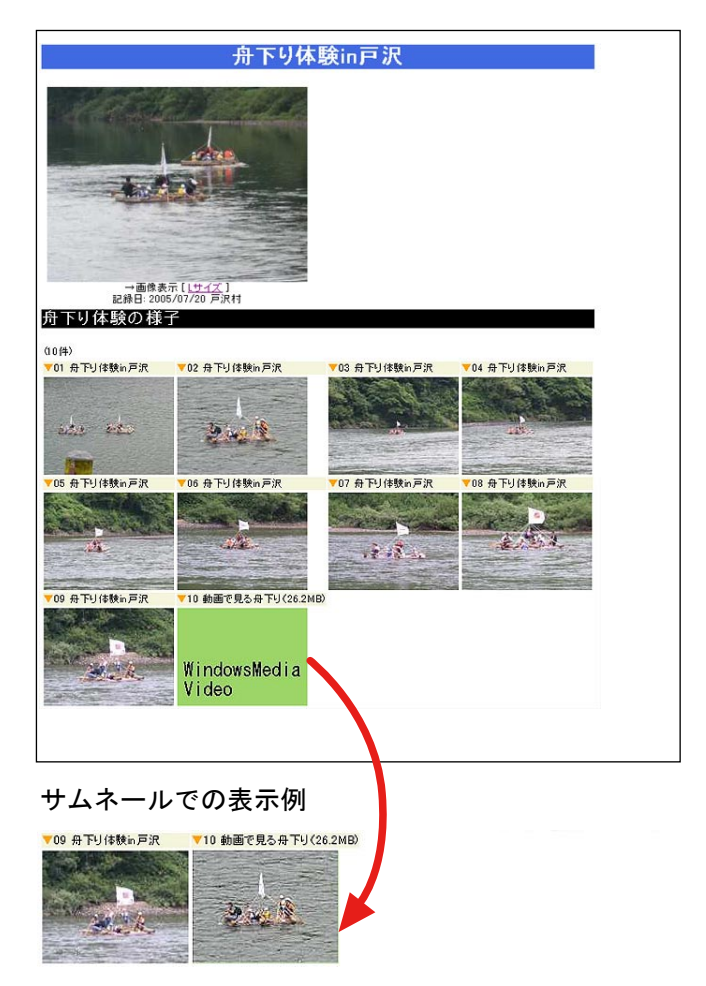

### 皆とネットでいつもいっしょに!

#### ●他の人に学ぼう、他の人に伝えよう!

作ったサイトは皆にも見てもらいましょう。また他の人たちのサイトも見てみましょう。

まずはお友だちや同じ学校の人たち、同じグループの仲間で見せ合いましょう。

 他の人からいろいろなアドバイスをもらえるかもしれません。たとえば環境学習がテーマなら、その専門のアドバ イザーの方から、アドバイスをもらったりすることもできるかもしれません。

 また他の人が作ったサイトを見ることは、自分とは違う視点、自分とは違う考え方などを知ることができて、自分 の学習を進めていく上でとても参考になることが多いものです。自分が作ったサイトが、他の人にはとても参考に なったりします。こういうことは一人でやっていては気づかないことですし、できることではありません。いっしょ にやってみて、そういう違いや面白さがわかってきます。

#### ●興味をどんどん広げよう

 いろいろなことに興味を持つと、それを調べることが楽しくなります。次から次へといろいろなことを知りたくな ります。

 たとえば環境学習で芸工大の近くを調べてみて、いろいろなことがわかってきたとしたら、次は何をしますか。 家の近くはどうなっているのだろう? とか、学校の近くはどうなっているのだろう? とか、新しい場所に行っ て調べてみると、さらにいろいろなことがわかってきます。

 学習の興味を広げていくと、これまでにはなかった物の見方や考え方も生まれてきます。最初、調べに行ったとこ ろにもまた新しい発見があるかもしれません。同じところへまた行って、さらに調べてみると、またいろいろなこと に気づいていきます。

 こうやって調べたことを PushCorn で新しいフォルダを作って、カードを増やしていきましょう。自分が調べたこ とがどんどん増えていきます。これまでの方法では、自分の情報を増やしながらいつでもそれを見ることができるよ うにすることはとても大変でした。PushCorn でそれがとても楽に、そして実際にできるようになります。

#### ●趣味に旅行に、何にでも

 興味のあることは人それぞれです。あなたの趣味は何ですか? それは学習とは違うとは思っていませんか。興味 のあること、これが最良の学習です。趣味をテーマにして、PushCorn を使うと、さらに楽しさが増えていきます。

 旅行も楽しさを広げるチャンスです。デジカメやビデオで撮ってくれば「旅の思い出アルバム」を作ることができ ます。「学習」と思わないで楽しむことが、実はとても楽しい「学習」になります。

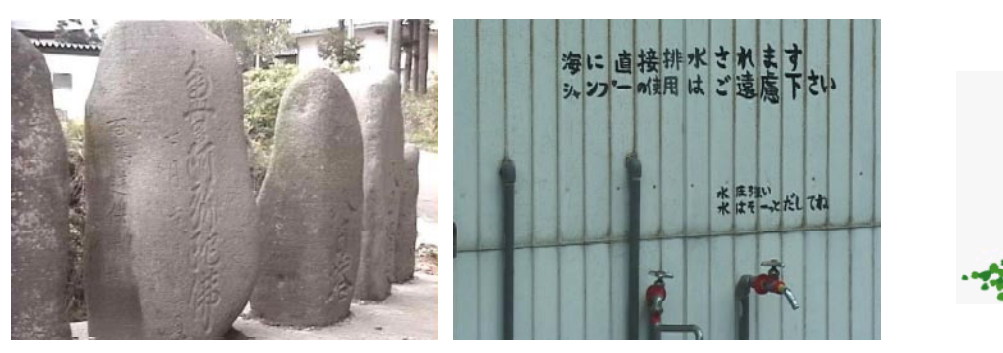

これは何だろう? いろいろなところに発見のヒントが?

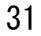

### 自由に発想することが楽しさの源!

☆パパとママのための「学びの楽しさ」レッスン☆

 お子さんが自然観察などの学習活動を思い切り楽しみ有意義なものにするには、一緒にお父さんお母 さんが楽しむ心がけが何よりも大切です。そのときに「大人として培われた常識」にとらわれず、むし ろ「発想の転換」をして、一緒に遊ぶ、一緒にわくわくする、という気持ちでやさしく助言していただ けると、お子さんの「知的好奇心」、「研究する面白さ」が育まれます。

 大人でもある皆さんは、これまでの社会生活の中で発想がとても硬くなっていることがあります。柔 軟に発想、楽しく行動、こういうことを心がけてみてはいかがでしょうか。お子さんからいろいろ教え てもらうのも楽しさを広げるチャンスです。お子さんも「自ら発見する面白さ」「自ら考える面白さ」を 知らず知らす習得して、自分の能力を自分で伸ばしていくことができるようになります。

 これまでとかく構えがちであった「ホームページ作り」をもっと気楽に考えてみましょう。ここでは そのいくつか「発想の転換」となるヒントを挙げてみます。ここで気づいていただけたことは、そのま まお子さんに「学びのヒント」となって伝播します。

● Web はまとめた結果を載せるのではありません

 まとめたものをページにする。これをやるから出るものが出なくなってしまうのです。画像などがあ れば整理する前に PopCorn にかけてページを生成してしまいます。 その後で調べたことを整理したりし ながら、1次情報(素材)を知識に変えていけばいいのです。調べたり考える前に PushCorn でいろいろ 試してみましょう。

●人に見せる前に自分のためにやるのです

 自分が学ぶためにページを作るのです。自分のためにやることが、結果として人にも役立つ資料とな ればいいと割り切りましょう。人に見せようとするつもりで内容をまとめていくと、知らず知らず自分 が本来したかったことと違う方向に向かっていってしまうことがあります。自分は何をしたいのかを第 一に考えましょう。形にした後で、この表現だと人にはわからないのでは?と気づいたら、それはわか るように直していけばよいのです。

#### ●量は多くてよいのです

 学ぶためにたくさんの画像がいるのです。観察したりした時には気づかなかったことなどを後から気 づくこともあります。そのためにはたくさんの画像がいります。たくさん撮り溜めできるビデオを使う のも一つの有効な方法です。

#### ●見る価値がないと思わなくていいのです

 素材を価値づけて選別を始めたら、全ては疑心暗鬼に陥って見せるべきものがなくなってしまいます。 いろいろな発見・理解のチャンスも失われていきます。<情報=価値あるもの>ですが、そこにどのよ うな価値があるかは誰もわかりません。後になって発見される価値もあります。こういうものは残して おくと、後からの発見・理解に役立ちます。

#### ●画像の質は問題ではありません

 きれいな画像を見せるのが目的ではありません。プロではないわけですから綺麗な映像など撮れない と割り切りましょう。調べたいものが写っていることが大切です。

#### ●わからなければ教えてもらえばいいのです

 画像などを整理していると、「これ何だろう」というものが必ず出てきます。本で調べたり、インターネッ トで検索して調べたりしてもどうしてもわからないことがあったらどうしたらいいのでしょう。その時 は、「これは何ですか。教えて下さい」とネットに公開して聞いてしまいましょう。

●こんなことをしたらどうなるだろうか、と考えてみよう

 アイデアしだいでいろいろなことができます。具体的に何か始めると、次はこうしてみようとか、こ ういうことしたらどうだろうとかいったアイデアが出てきます。こういうことを考えてみることで、今 していることの楽しみをさらに広げていくことができます。

●自分のポートフォリオができます

 自分が体験し、見聞したもの、考えたことを蓄積していくと、自分のポートフォリオができます。日 記のようなものとも考えられますが、体験の記録、興味の足跡、知識形成の足跡のようなものになって いきます。ひいては、自分の目を通して捉えた社会の歴史的記録集になっていきます。古くなったものは、 歴史としての価値に変わっていきます。こういう目的で発想してみるのもよいのではないでしょうか。

こういういろいろなものを一つに束ねたものが「ポートフォリオ」です。

●平凡なものほど記録に残らないのです

 社会の様相は絶えず変わっていきます。自然の姿も変わっていきます。そして平凡なものほど記録が 残されない、という現象も繰り返されています。日常の見慣れた風景も10年、20年と経つと徐々に 変わってしまい、昔どうだったかといったことを確認することができなくなってしまいます。平凡なも のほど記録に残そう! こういう視点もあるとよいと思います。

 自分たちが暮らす地域を Web 空間にマッピングさせたものができると、Web 上で追体験できて面白いか な?と思ったりします。2050 年頃に再び見たら、昔の様子をありありと確認できます。次世代にありあ りとした姿を伝承することもできます。

文化的遺伝子「ミーム」の伝承ができるかもしれません。